# **HUAWEI MediaPad M3 Lite 10**

# **Руководство пользователя**

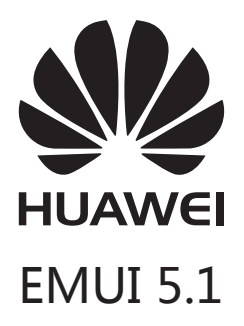

# **Cодержание**

### **[Введение](#page-4-0)**

### **[Начало работы](#page-5-0)**

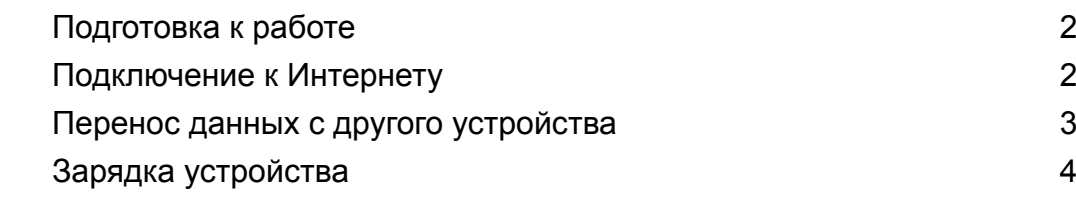

### **[Экран](#page-10-0)**

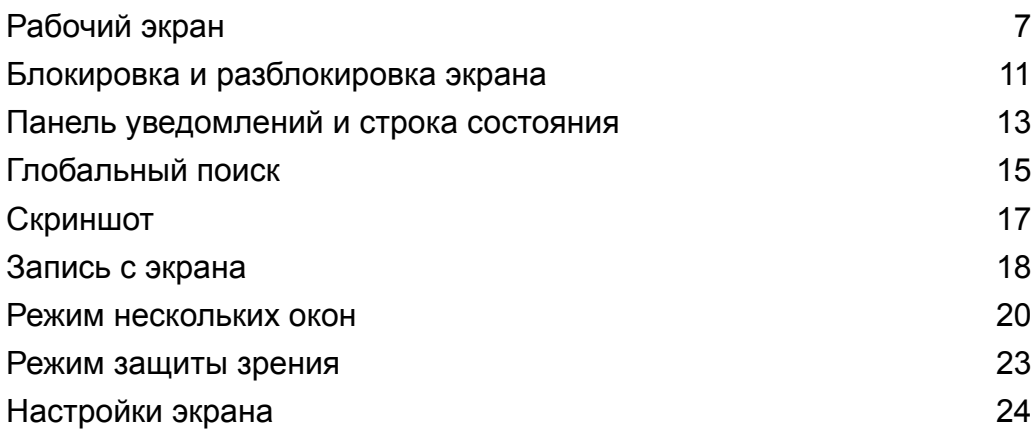

### **[Сеть и передача данных](#page-28-0)**

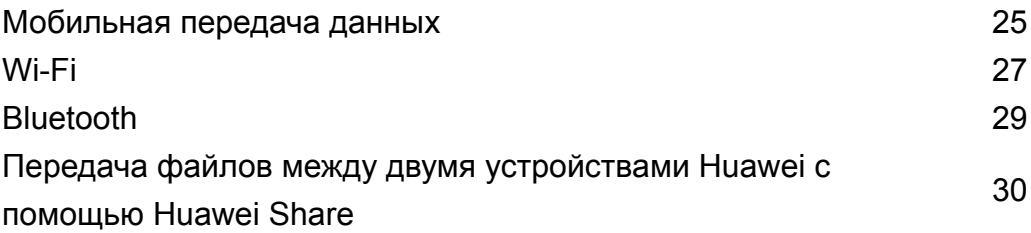

### **[Безопасность и резервное копирование](#page-35-0)**

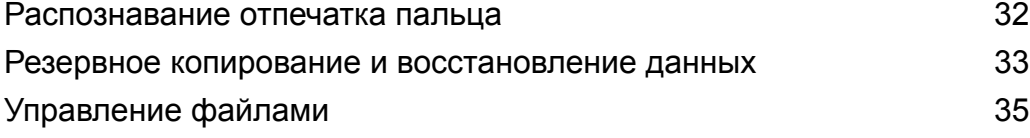

### **[Камера и галерея](#page-41-0)**

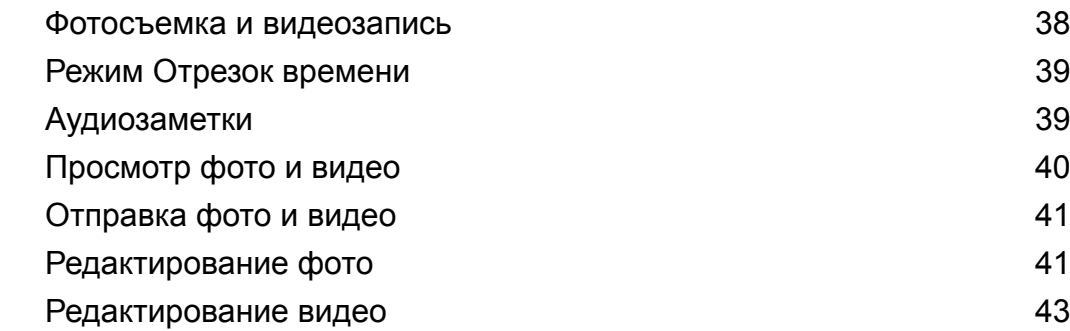

### **[Контакты и электронная почта](#page-48-0)**

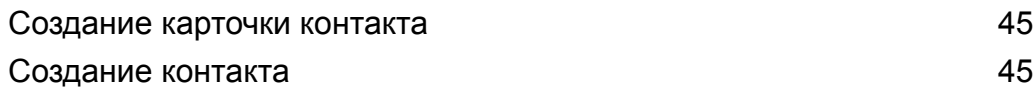

Cодержание

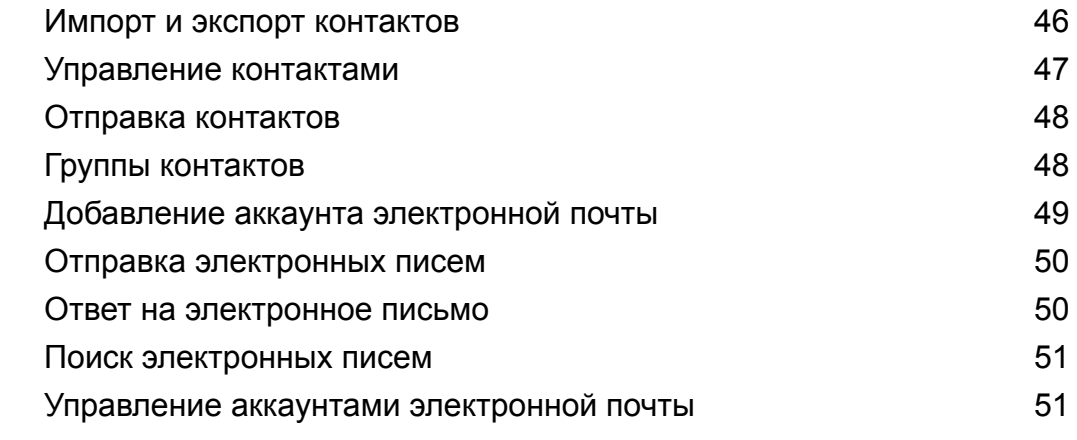

### **[Вызовы и сообщения \(доступно на определенных](#page-55-0)**

### **моделях)**

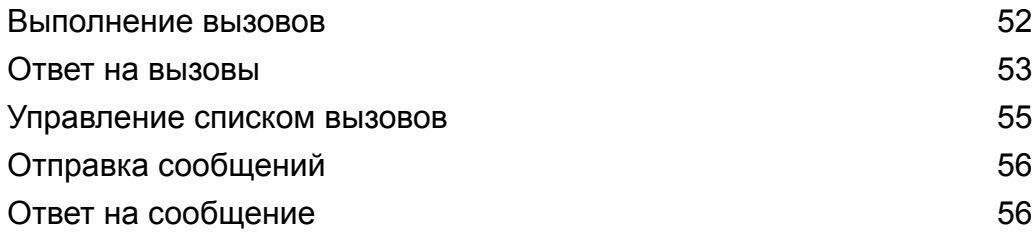

### **[Календарь и заметки](#page-61-0)**

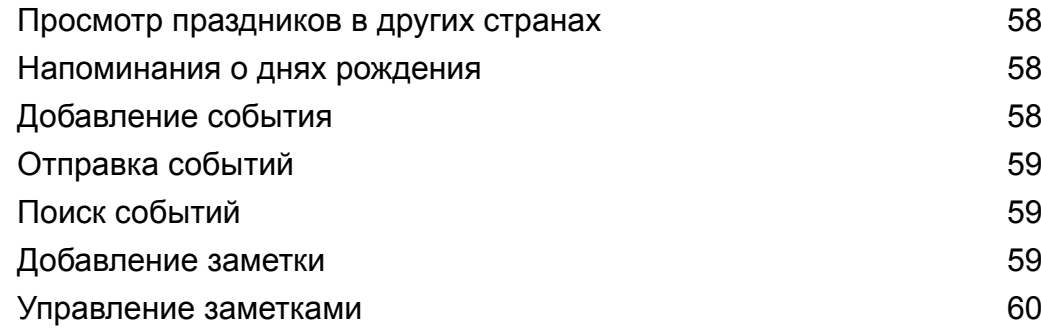

### **[Музыка и видео](#page-64-0)**

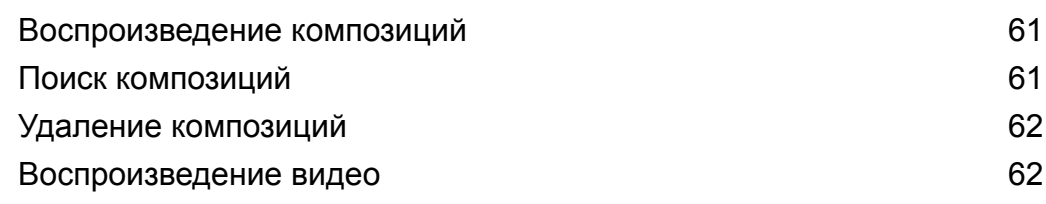

### **[Диспетчер планшета](#page-66-0)**

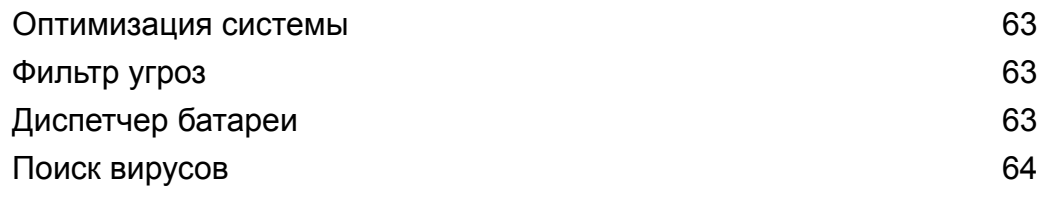

### **[Инструменты](#page-69-0)**

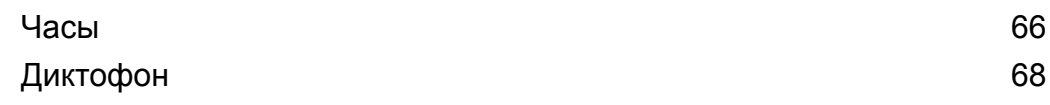

### **[Функции и настройки системы](#page-73-0)**

[Плановое включение и выключение](#page-73-0) [70](#page-73-0)

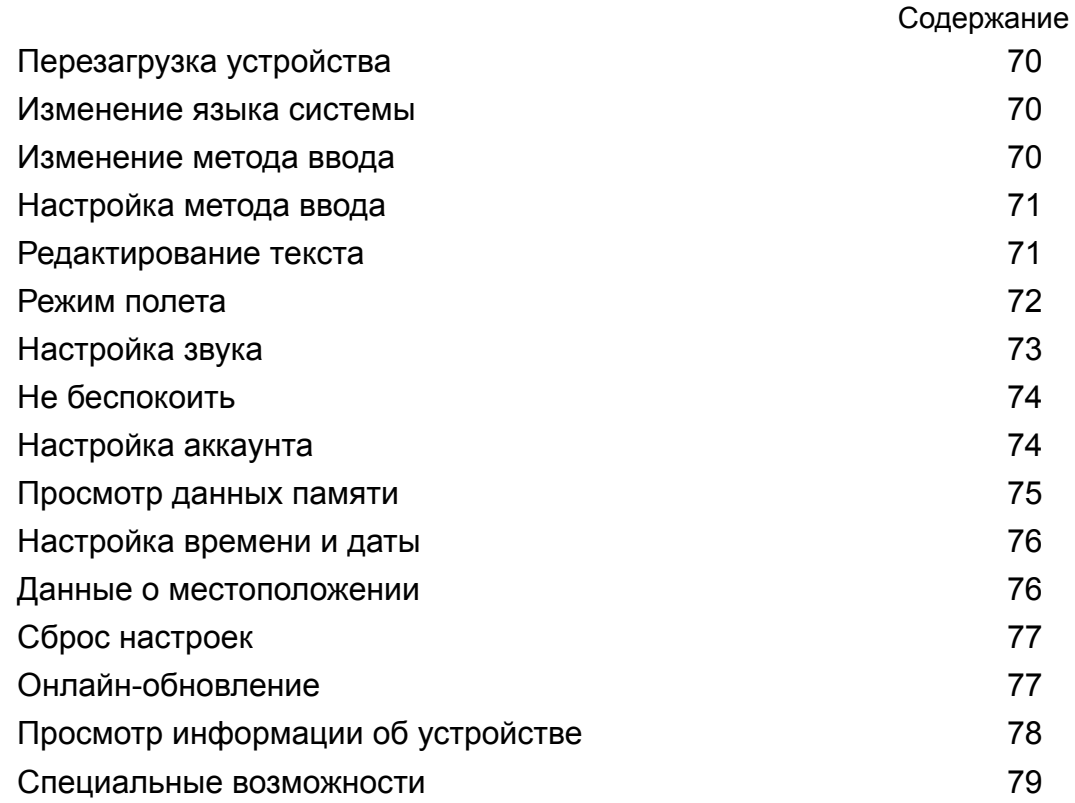

### **[Справочная информация](#page-85-0)**

### **[Безопасность личных данных](#page-86-0)**

**[Уведомления](#page-88-0)**

# <span id="page-4-0"></span>**Введение**

Внимательно прочтите данное руководство перед началом работы. Все изображения в данном руководстве приведены для справки. Внешний вид приобретенного продукта может отличаться от изображенного на рисунках. Некоторые функции, описанные в данном руководстве, могут не поддерживаться определенными устройствами или операторами.

### **Символы и определения**

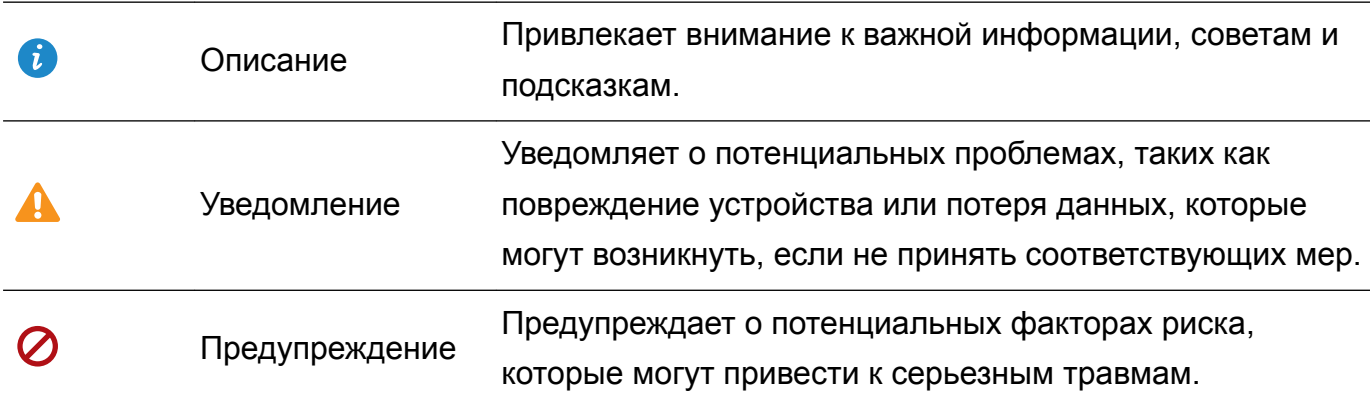

# <span id="page-5-0"></span>**Начало работы**

### **Подготовка к работе**

- $\bullet$   $\bullet$  Перед первым использованием планшетного ПК корректно установите в него SIMкарту. Информацию о настройке планшетного ПК см. в кратком руководстве пользователя. В планшетные ПК, поддерживающие в качестве стандарта связи только Wi-Fi, нельзя установить SIM-карту.
	- Нажмите и удерживайте кнопку питания, чтобы включить устройство. Выполните начальную настройку, следуя инструкциям на экране.
- **1** Выберите язык и регион и нажмите **ДАЛЕЕ**.
- **2** Внимательно прочтите текст на экране, примите условия использования, затем нажмите **ПРИНИМАЮ** > **ПРИНИМАЮ**.
- **3** Ознакомьтесь с положениями сервисной политики. Выберите **ПРИНИМАЮ** и нажмите **ДАЛЕЕ**.
- **4** Устройство автоматически выполнит поиск доступных сетей Wi-Fi. Подключитесь к сети, следуя инструкциям на экране.
- **5** Прочтите условия использования Google и нажмите **ДАЛЕЕ**.
- **6** Настройте параметры устройства одним из способов:
	- Следуя инструкциям на экране, восстановите настройки из резервного файла.
	- Следуя инструкциям на экране, скопируйте данные с другого устройства, или нажмите **НастроитЬ как новое устройство** > **OK**, чтобы перейти к следующему шагу.
		- Если Вы пропустили это действие, Вы можете в любое время импортировать данные с другого устройства в меню **Настройки** > **Расширенные настройки** > **Перенос данных**.
- **7** Нажмите **НАЧАТЬ**, чтобы завершить настройку. Устройство готово к работе.

### **Подключение к Интернету**

Подключайтесь к сетям Wi-Fi быстро и без лишних усилий.

### **Подключение к сети Wi-Fi**

- **1** Проведите пальцем вниз по строке состояния, чтобы открыть панель уведомлений.
- **2** Нажмите и удерживайте значок  $\widehat{\mathcal{F}}$ , чтобы открыть экран настроек Wi-Fi.
- **3** Включите **Wi-Fi**. На экране устройства появится список доступных сетей Wi-Fi.
- **4** Выберите сеть Wi-Fi, к которой хотите подключиться. В случае выбора защищенной сети необходимо ввести пароль Wi-Fi.

<span id="page-6-0"></span>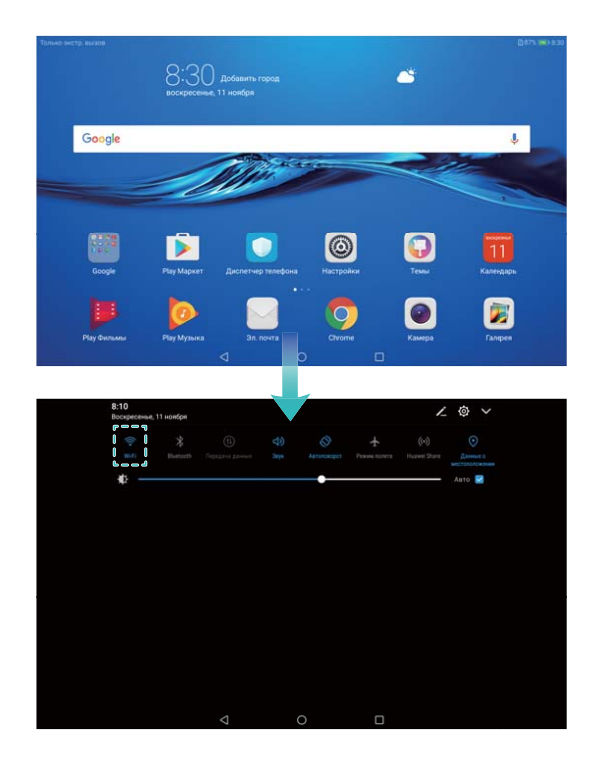

### **Подключение к мобильной сети передачи данных**

- Перед использованием мобильной передачи данных приобретите у Вашего оператора подходящий тарифный план во избежание чрезмерных расходов на передачу данных. В планшетных ПК, поддерживающих в качестве стандарта связи только Wi-Fi, не используется мобильная передача данных.
- **1** Проведите пальцем вниз по строке состояния, чтобы открыть панель уведомлений.
- **2** Нажмите на значок  $\Phi$ , чтобы включить мобильную передачу данных.
	- Для экономии заряда батареи и снижения расхода трафика выключайте мобильную передачу данных, когда не используете ее.

### **Перенос данных с другого устройства**

Импортировать данные с другого планшетного ПК легко и просто.

### **Копирование данных на новое устройство**

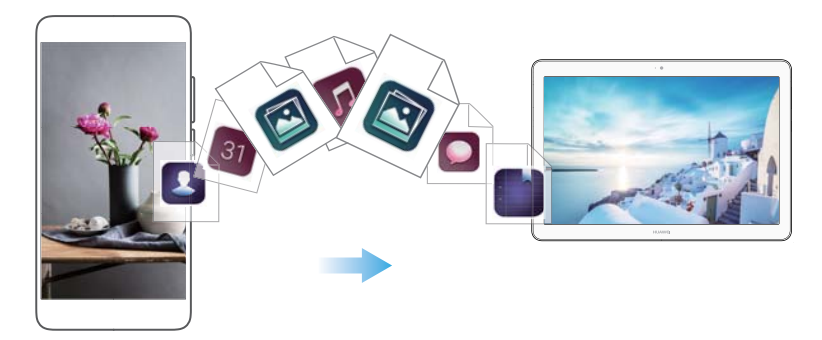

### <span id="page-7-0"></span>**2** Нажмите **Расширенные настройки** > **Перенос данных**.

### **Импорт данных с помощью приложения Клонирование телефона**

Клонирование телефона — специальное приложение компании Huawei, позволяющее переносить данные между устройствами без использования ПК или интернет-соединения.

- **1** На старом устройствеустановите приложение **Клонирование телефона**.
- **2** На новом устройстве откройте **Настройки**.
- **3** Нажмите **Расширенные настройки** > **Перенос данных** > **Phone Clone**.
- **4** Выберите устройство, с которого хотите перенести данные, и нажмите **Продолжить**.
- **5** На старом устройстве откройте приложение **Клонирование телефона** и нажмите **отправить**. Отсканируйте QR-код на экране нового устройства или вручную подключитесь к точке доступа Wi-Fi нового устройства.
	- Чтобы установить приложение **Клонирование телефона** на старом устройстве, нажмите на поле **нажмите здесь, чтобы сгенерировать QR-код** на новом устройстве и отсканируйте QR-код.
- **6** После установления соединения выберите на старом устройстве данные, которые хотите перенести, затем нажмите **отправить**.

### **Импорт данных с помощью HiSuite**

Сохраните резервную копию данных старого устройства на ПК с помощью HiSuite, затем импортируйте их на новое устройство.

- **1** Установите HiSuite на ПК.
- **2** С помощью USB-кабеля подключите устройство к ПК. Приложение HiSuite запустится автоматически.
- **3** Откройте экран резервного копирования в приложении HiSuite. Выберите данные, для которых хотите создать резервные копии, затем следуйте инструкциям на экране.
- **4** Подключите новое устройство к ПК с помощью USB-кабеля. Откройте экран восстановления данных в приложении HiSuite.
- **5** Выберите резервный файл, данные которого хотите восстановить, затем следуйте инструкциям на экране.

### **Зарядка устройства**

Когда батарея устройства практически разряжена, на экране появляется соответствующее уведомление. Чтобы устройство не выключилось автоматически, немедленно подключите его к источнику питания.

### **Зарядка устройства с помощью зарядного устройства**

Подключите устройство к розетке сети электропитания с помощью зарядного устройства и USB-кабеля, входящих в комплект поставки.

- $\bullet$   $\bullet$  Если устройство не реагирует на нажатие кнопки питания, батарея полностью разряжена. Заряжайте устройство минимум 10 минут (с помощью зарядного устройства, входящего в комплект поставки), затем перезагрузите устройство.
	- При подключении к зарядному устройству или другому устройству Ваше устройство автоматически выполнит проверку безопасности. Если будет обнаружено, что USBпорт влажный, зарядка остановится автоматически, на экране отобразится соответствующее уведомление. В этом случае отключите USB-кабель от устройства, дождитесь, когда USB-порт высохнет во избежание повреждения устройства и батареи.

### **Зарядка устройства через USB-порт**

Если у Вас нет зарядного устройства, можно зарядить устройство, подключив его к ПК с помощью USB-кабеля.

**1** При подключении устройства к ПК или другому устройству с помощью USB-кабеля сообщение **Дать доступ к данным устройства?** отобразится в соответствующем диалоговом окне.

### **2** Нажмите **Только зарядка**.

Если выбран другой режим USB-соединения, проведите вниз по строке состояния, чтобы открыть панель уведомлений. Нажмите **Передача файлов через USB**, затем выберите **Только зарядка**.

### **Меры предосторожности**

- Для зарядки Вашего устройства используйте только оригинальные батареи, зарядные устройства и USB-кабели Huawei. Использование сторонних аксессуаров может привести к сбою в работе устройства или снизить его производительность.
- Батарею можно заряжать множество раз, но у всех батарей ограниченный срок службы. Если Ваша батарея разряжается очень быстро, то есть ее цикл жизни заканчивается, приобретите оригинальную батарею Huawei для замены. Не пытайтесь заменить несъемную батарею самостоятельно. Если устройство оснащено несъемной встроенной батареей, обратитесь в авторизованный сервисный центр Huawei для ее замены. Если устройство оснащено съемной батареей, замените ее на оригинальную батарею Huawei.
- Устройство может нагреваться при длительном использовании или при использовании в условиях высокой температуры окружающей среды. Если устройство сильно перегрелось, отключите его от зарядного устройства и выключите неиспользуемые функции. Разместите устройство в прохладном месте и дайте ему остыть до комнатной температуры. Избегайте прикосновений к поверхности устройства, когда оно перегрелось.
- Время зарядки зависит от температуры окружающей среды и уровня заряда батареи.
- Рекомендуется не использовать устройство во время зарядки. Не накрывайте устройство и зарядное устройство.

Дополнительную информацию о процессе зарядки и уходе за батареей см. на вебсайте http://consumer.huawei.com/ или в руководстве пользователя устройства.

### **Статус батареи**

Статус батареи отображается световым индикатором устройства и специальным значком в строке состояния на его экране.

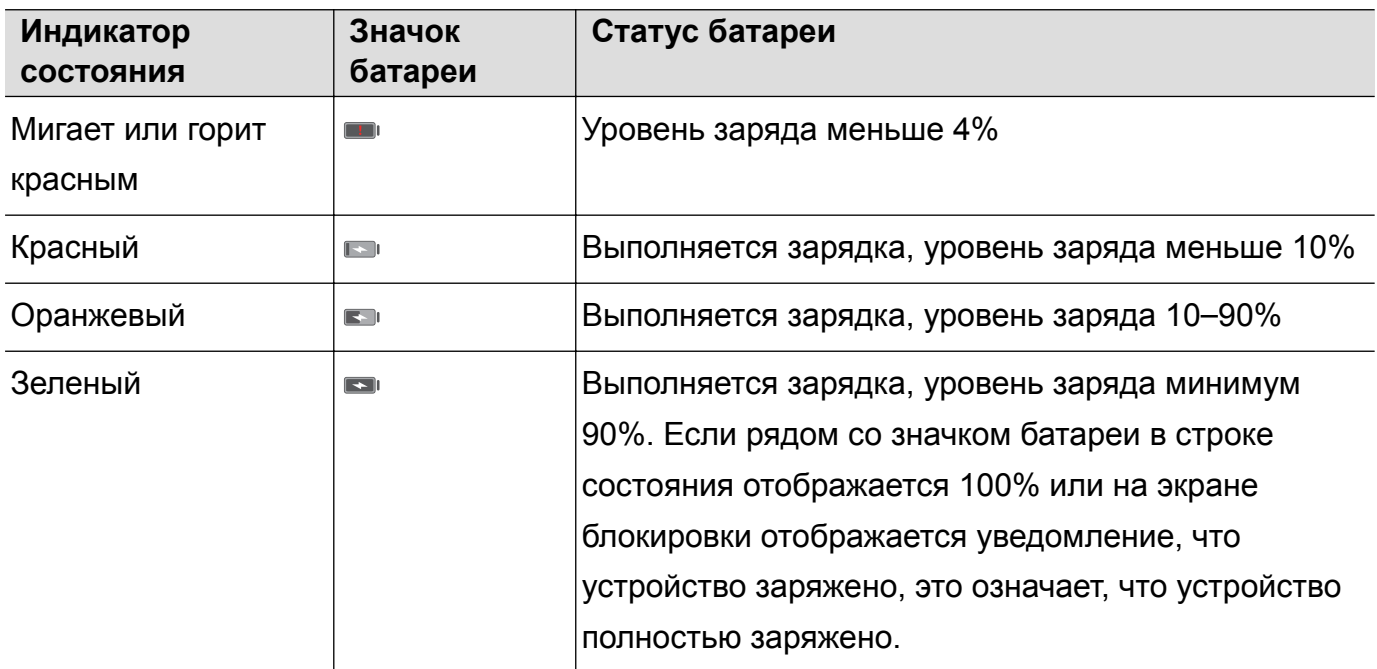

# <span id="page-10-0"></span>**Экран**

# **Рабочий экран**

### **Рабочий экран**

Рабочий экран предоставляет доступ к приложениям и виджетам.

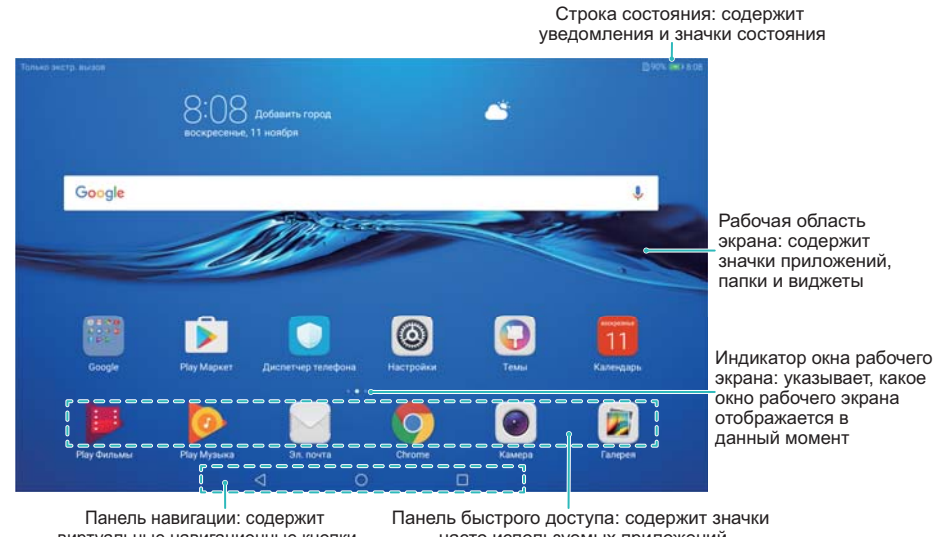

виртуальные навигационные кнопки

часто используемых приложений

### **Жесты на экране**

Можно использовать жесты управления экраном для открытия приложений, прокрутки текста или изменения размера изображений.

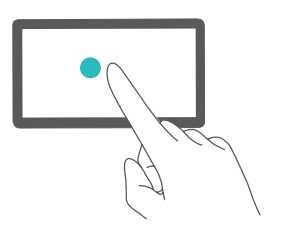

**Нажатие**: Нажмите на элемент один раз. Например, нажмите, чтобы выбрать опцию или открыть приложение.

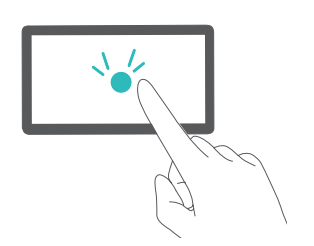

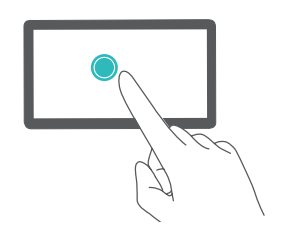

**Двойное нажатие**: Дважды нажмите на нужную область экрана. Например, дважды нажмите на изображение в полноэкранном режиме, чтобы увеличить или уменьшить его.

**Нажатие и удержание**: Нажмите и удерживайте нужную область экрана минимум 2 секунды. Например, нажмите и удерживайте пустую область рабочего экрана, чтобы открыть режим редактирования.

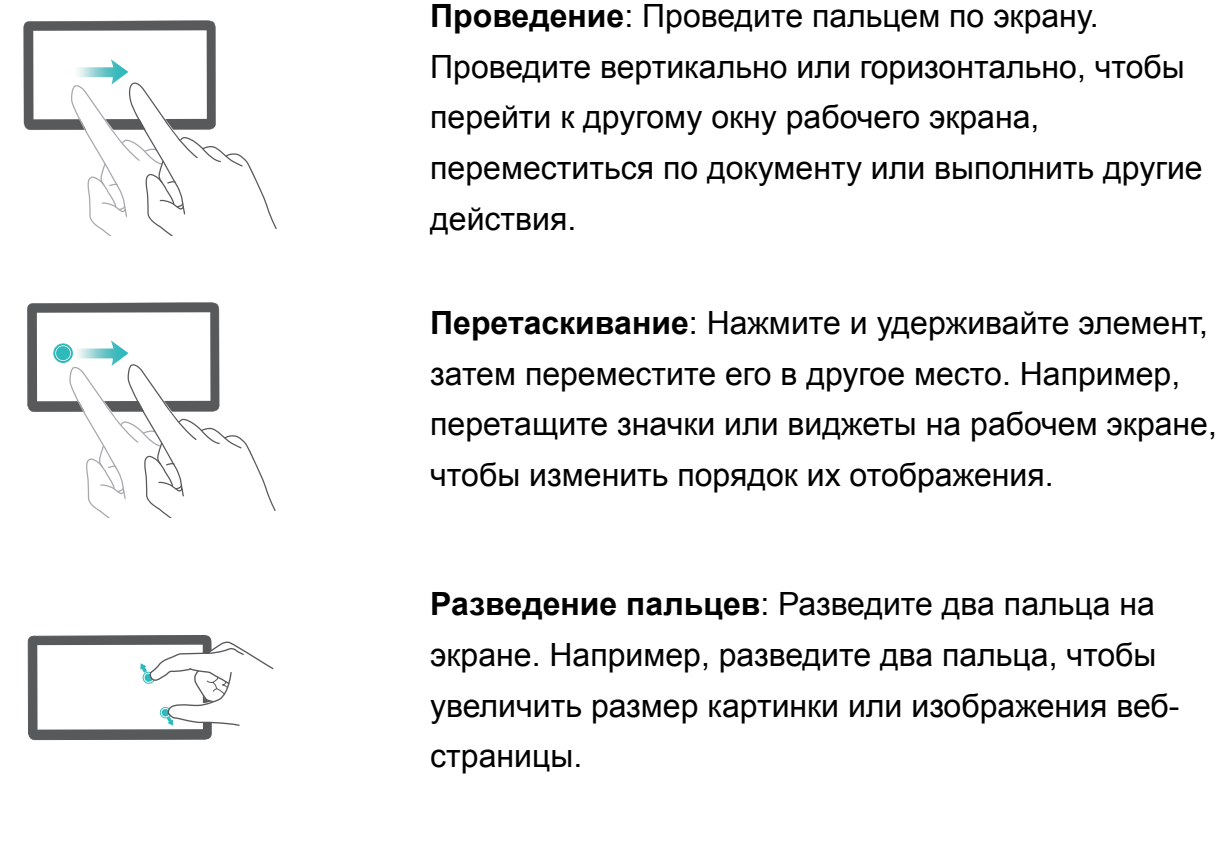

**Сведение пальцев**: Сведите два пальца на экране. Например, сведите два пальца, чтобы уменьшить изображение.

### **Отображение и скрытие меток**

Метки отображаются в правом верхнем углу значков приложений. Число на метке означает количество новых уведомлений. Откройте приложение, чтобы посмотреть сведения метки.

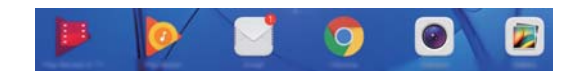

- **1** На рабочем экране сведите три пальца вместе, чтобы перейти в режим редактирования.
- **2** Нажмите **Настройки** > **Метки на значках приложений**.
- **3** Перетащите соответствующий переключатель, чтобы включить или выключить метки на значках приложений.

### **Обои рабочего экрана**

Чтобы персонализировать устройство, выберите уникальные обои или тему.

### **Смена обоев**

**1** Откройте приложение **Настройки**.

- **2** Нажмите **Экран** > **Обои** > **Настроить обои**.
- **3** Выберите обои, следуя инструкциям на экране, чтобы установить их как обои рабочего экрана, обои экрана блокировки или одновременно как обои обоих экранов.

### **Автоматическая смена обоев**

- **1** Откройте приложение **Настройки**.
- **2** Нажмите **Экран** > **Обои**.
- **3** Включите или выключите **Произвольно изменять обои рабочего экрана**.
	- Когда включена функция произвольной смены обоев рабочего экрана, можно настроить параметры **Интервал** и **Альбом** для автоматического изменения обоев через предустановленный интервал времени.

### **Управление окнами рабочего экрана**

Можно настроить окна рабочего экрана.

#### **Добавление окон рабочего экрана**

- **1** На рабочем экране сведите три пальца вместе, чтобы перейти в режим редактирования.
- **2** Нажмите  $+$  на рабочем экране, чтобы добавить окно слева или справа.

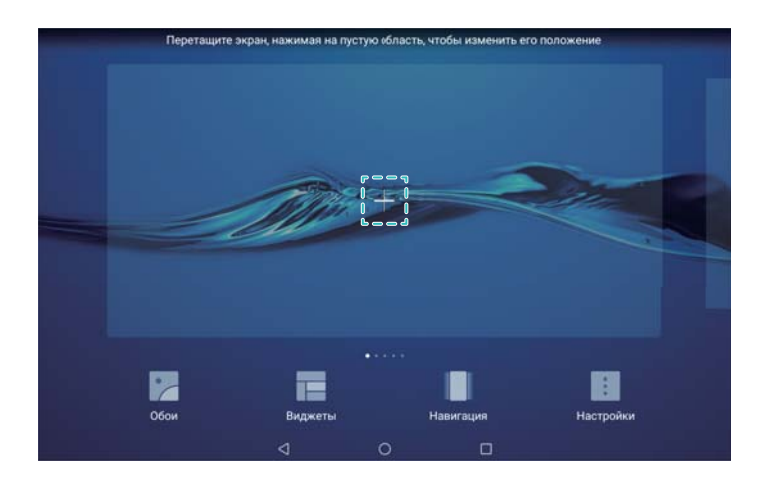

### **Удаление окон рабочего экрана**

- **1** На рабочем экране сведите три пальца вместе, чтобы перейти в режим редактирования.
- **2** Нажмите  $\times$  на пустом окне рабочего экрана, чтобы удалить его.

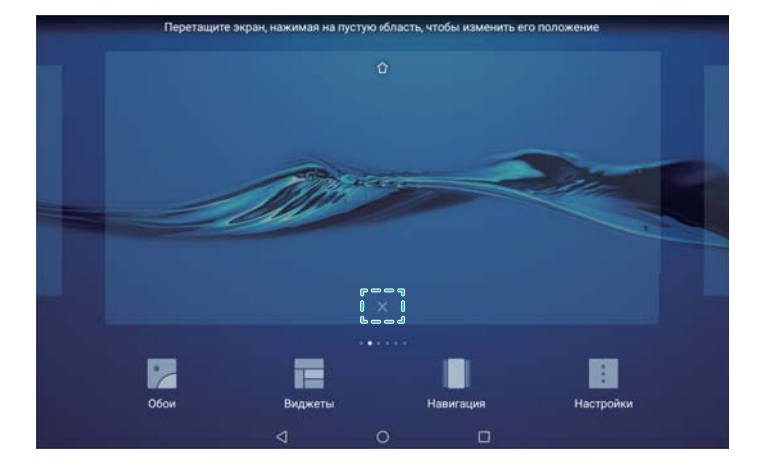

Невозможно удалить экран, на котором есть приложения или виджеты.

### **Перемещение окон рабочего экрана**

- **1** На рабочем экране сведите три пальца вместе, чтобы перейти в режим редактирования.
- **2** Нажмите и удерживайте окно рабочего экрана, которое хотите переместить, и перетащите его в нужное место.

### **Настройка рабочего экрана по умолчанию**

- **1** На рабочем экране сведите три пальца вместе, чтобы перейти в режим редактирования.
- **2** Нажмите  $\Box$  в верхней части экрана, чтобы настроить текущее окно рабочего экрана в качестве рабочего экрана по умолчанию.

### **Управление виджетами рабочего экрана**

Можно добавить, переместить или удалить виджеты рабочего экрана.

### **Добавление виджетов**

- **1** На рабочем экране сведите три пальца вместе, чтобы перейти в режим редактирования.
- **2** Нажмите **Виджеты**. Выберите виджет, перетащите его на пустую область рабочего экрана.
	- Перед добавлением виджета убедитесь, что на рабочем экране достаточно места. Если места недостаточно, добавьте еще одно окно рабочего экрана или освободите место на текущем экране.

<span id="page-14-0"></span>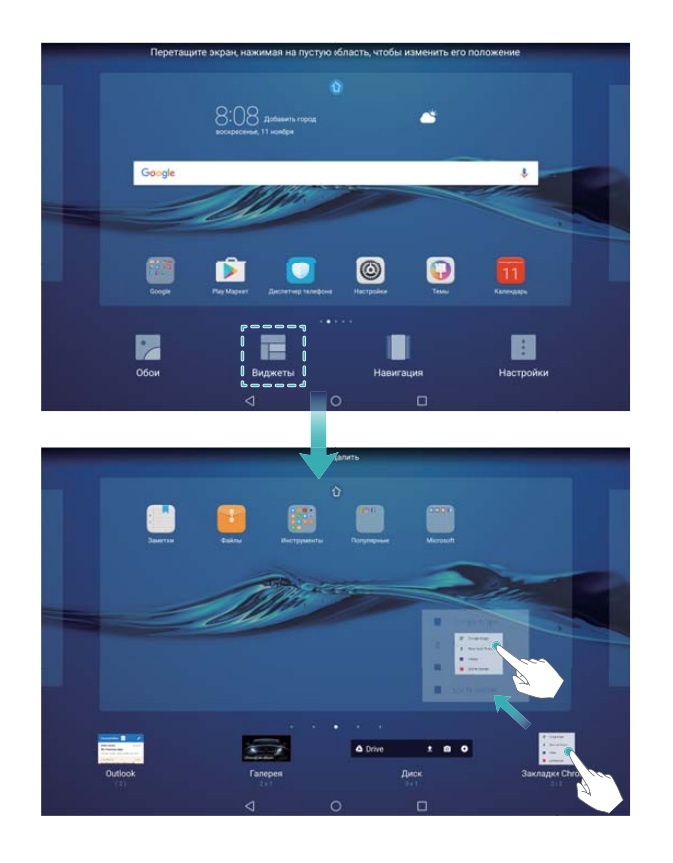

### **Перемещение виджетов**

На рабочем экране нажмите и удерживайте виджет, пока устройство не завибрирует, затем перетащите его в требуемое место.

### **Удаление виджетов**

На рабочем экране нажмите и удерживайте виджет, пока устройство не завибрирует, затем перетащите его к значку **Удалить** в верхней части экрана.

### **Блокировка и разблокировка экрана**

### **Изменение стиля экрана блокировки**

Настройте пароль для разблокировки экрана, чтобы защитить устройство от несанкционированного доступа.

### **Смена стиля экрана блокировки**

По умолчанию в качестве стиля экрана блокировки установлена разблокировка Журнал.

Чтобы изменить стиль экрана блокировки, нажмите **• Настройки > Блокировка экрана и пароли** > **Стиль экрана блокировки** и выберите стиль.

### **Выбор способа разблокировки экрана**

- **1** Откройте приложение **Настройки**.
- **2** Нажмите **Блокировка экрана и пароли** > **Пароль**.
- **3** Можно настроить графический ключ разблокировки, PIN-код или пароль:
- Нажмите **Графический ключ**, соедините минимум 4 точки, чтобы создать графический ключ разблокировки. Повторите это действие.
- Нажмите PIN-код. Следуя инструкциям на экране, задайте PIN-код, содержащий минимум 4 цифры, и нажмите **OK**.
- **Нажмите Пароль**. Следуя инструкциям на экране, задайте пароль, содержащий минимум 4 символа, и нажмите **OK**.
- Чтобы отключить пароль разблокировки экрана, нажмите **Нет**, затем следуйте инструкциям на экране.

### **Блокировка экрана**

Блокируйте экран для снижения энергопотребления и предотвращения случайных нажатий на экран и несанкционированного доступа к Вашим данным.

- <sup>l</sup> **Блокировка вручную**: Нажмите на кнопку **Питание**, чтобы заблокировать экран вручную.
- <sup>l</sup> **Автоматическая блокировка**: Для снижения энергопотребления и предотвращения случайных операций экран заблокируется автоматически через заданный период бездействия.
	- Чтобы изменить время, через которое экран блокируется автоматически, нажмите

**Настройки** > **Экран** > **Спящий режим**, затем задайте время.

### **Разблокировка экрана**

- **1** Нажмите на кнопку **Питание**, чтобы активировать экран.
- **2** Проведите по экрану в любом направлении.
	- **В.** Если задан графический ключ, PIN-код или пароль, для разблокировки экрана начертите графический ключ или введите PIN-код либо пароль.

### **Доступ к инструментам с экрана блокировки**

Приложения можно открыть на экране блокировки.

- **1** Проведите вверх в нижней части экрана блокировки, чтобы открыть функции и инструменты экрана блокировки.
- **2** Нажмите на значок в нижней части экрана, чтобы открыть соответствующее приложение.

<span id="page-16-0"></span>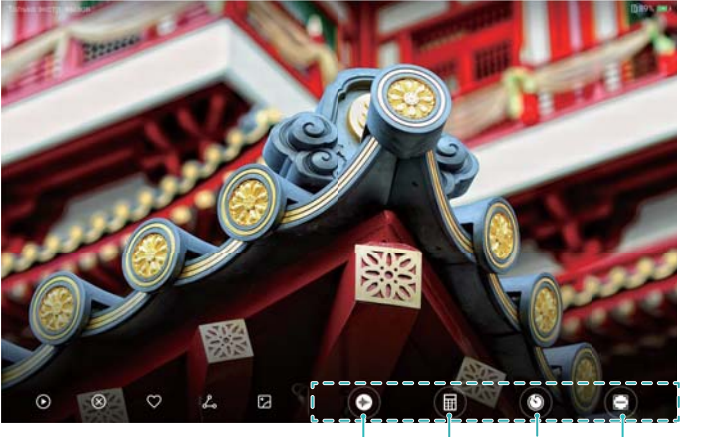

Калькулятор Диктофон Часы Сканер

Проведите вверх по значку камеры, чтобы разблокировать экран и открыть приложение Камера.

### **Настройка подписи на экране блокировки**

Чтобы персонализировать экран блокировки, настройте на нем подпись.

- **1** Откройте приложение  **Настройки**.
- **2** Нажмите **Блокировка экрана и пароли** > **Подпись на экране блокировки**.
- **3** Введите подпись и нажмите **Сохранить**.

На экране блокировки будет отображаться подпись.

### **Панель уведомлений и строка состояния**

### **Строка состояния**

Строку состояния можно использовать для доступа к панели навигации и проверки статуса работы устройства.

### **Открытие панели уведомлений и строки состояния**

### **Открытие панели уведомлений и строки состояния на заблокированном экране**

Активируйте экран, проведите вниз по строке состояния, чтобы открыть панель уведомлений. Затем можно включить или выключить значки или посмотреть уведомления.

### **Открытие панели уведомлений и строки состояния на разблокированном экране**

Проведите пальцем вниз по строке состояния, чтобы открыть панель уведомлений. Затем можно включить или выключить значки или посмотреть уведомления.

### **Уведомления и значки состояния**

### **Значки состояния**

Значки состояния отображаются в правой части панели уведомлений, обозначая статус работы устройства, в том числе сетевые соединения, уровень сигнала сети, уровень заряда батареи и время.

Значки состояния могут отличаться в зависимости от региона или оператора.

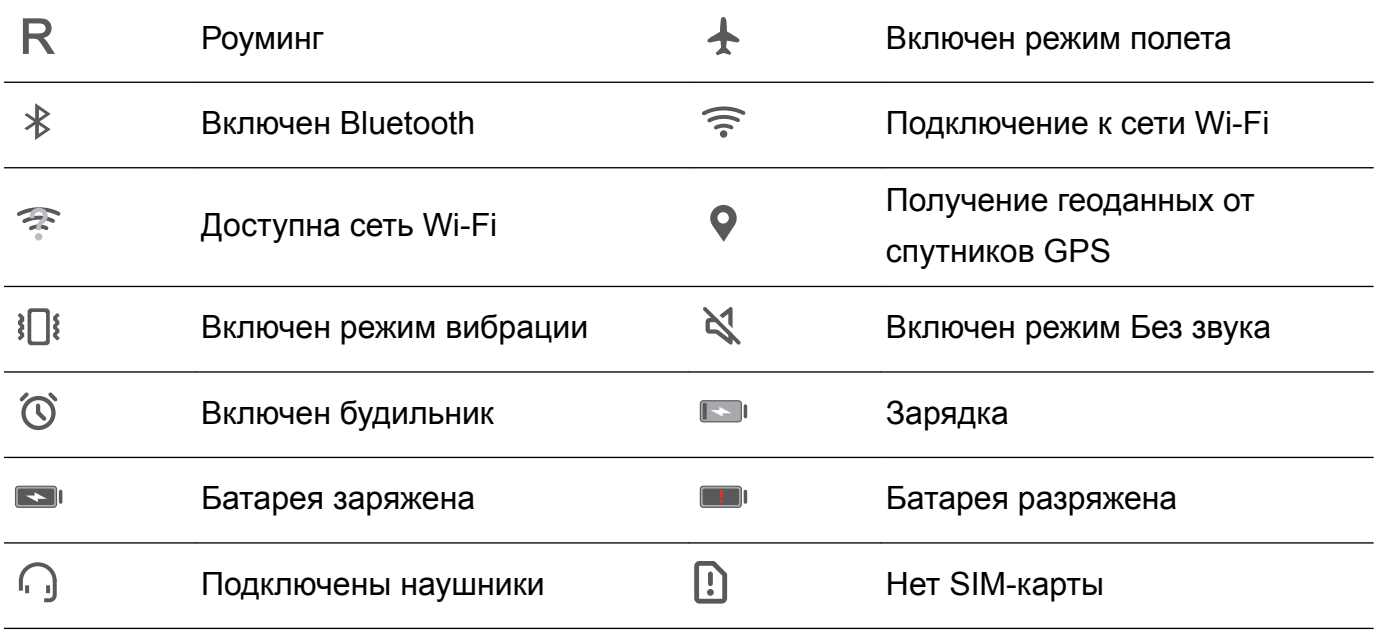

#### **Значки уведомлений**

Значки уведомлений отображаются в левой части строки состояния при поступлении нового уведомления или сообщения.

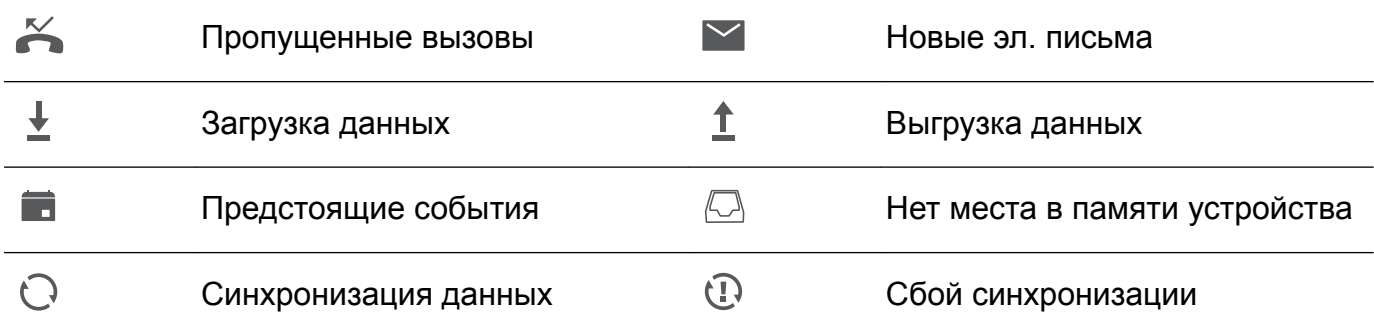

### **Настройка уведомлений**

Можно задать параметры уведомлений для каждого приложения.

- **1** Откройте приложение  **Настройки**.
- **2** Нажмите **Уведомления и строка состояния** > **Диспетчер уведомлений**.
- **3** Выберите приложение, задайте его настройки уведомлений.

#### **Включение экрана при получении уведомления**

Чтобы не пропустить ничего важного, настройте функцию включения экрана при получении уведомления.

- **1** Откройте приложение  **Настройки**.
- **2** Нажмите **Уведомления и строка состояния**.
- **3** Переключите переключатель **Активация экрана при уведомлении**.

### **Настройка строки состояния**

<span id="page-18-0"></span>Откройте приложение **Настройки** и нажмите **Уведомления и строка состояния**. Включите переключатель **Отображать имя оператора**, **Отображать скорость сети** или **Процент заряда**, чтобы настроить информацию, отображаемую в строке состояния.

### **Вкладка Значки на панели уведомлений**

Значки позволяют быстро включить или выключить часто используемые функции.

### **Доступ к значкам**

Проведите пальцем вниз по строке состояния, чтобы открыть панель уведомлений.

 $\bullet$  Нажмите  $\vee$ , чтобы полностью открыть экран значков.

### **Настройка значков**

- **1** Проведите пальцем вниз по строке состояния, чтобы открыть панель уведомлений.
- **2** Нажмите  $\leq$  . Нажмите и удерживайте значок, затем переместите его в другое место.

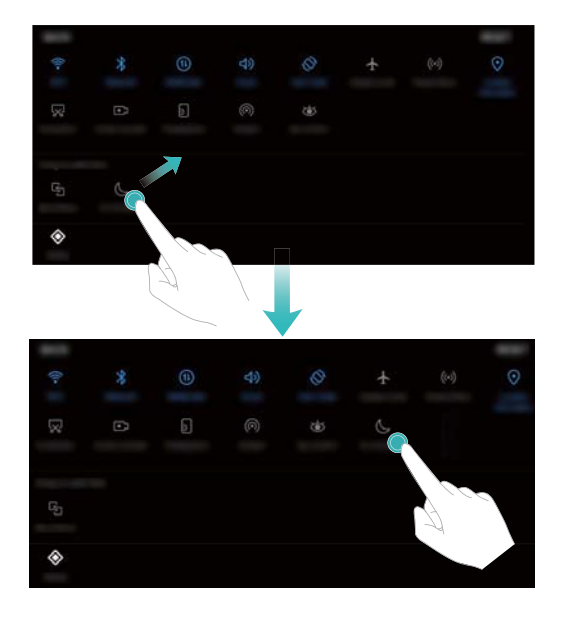

- **3** Нажмите на переключатель, чтобы включить соответствующую функцию. Если значок поддерживает жесты нажатия и удержания, нажмите и удерживайте его для доступа к настройкам соответствующей функции.
	- Некоторые значки не поддерживают жесты нажатия и удержания.

# **Глобальный поиск**

### **Глобальный поиск**

Глобальный поиск позволяет осуществлять поиск приложений, контактов, сообщений на Вашем устройстве.

Проведите вниз по рабочему экрану, чтобы открыть окно глобального поиска, и введите ключевое слово.

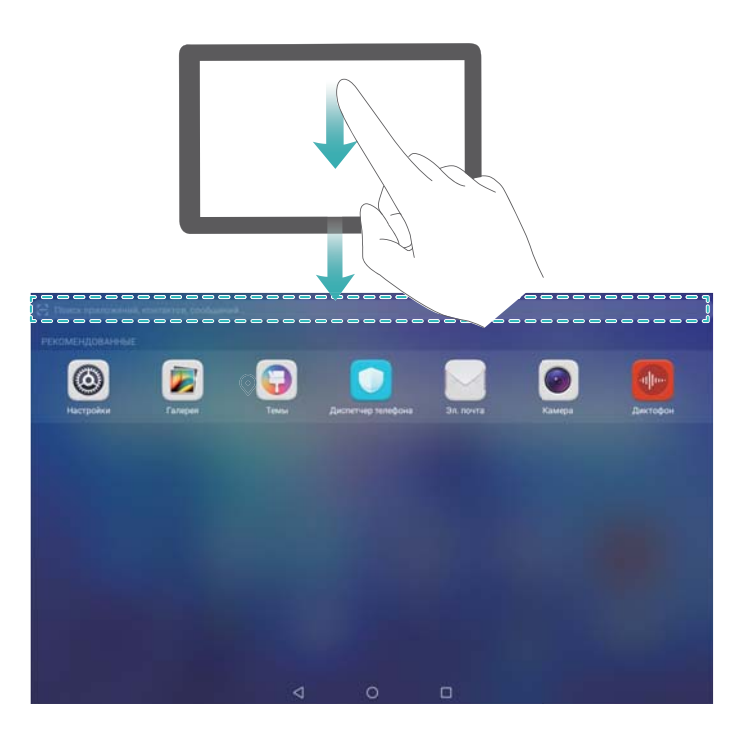

### **Поиск информации на устройстве**

### **Поиск контактов**

- **1** Проведите вниз по рабочему экрану, чтобы открыть поисковую строку.
- **2** Нажмите на поисковую строку и введите имя или инициалы контакта, номер телефона, адрес электронной почты или другую информацию. Результаты поиска будут отображаться под поисковой строкой.
	- Чтобы повысить точность поиска, введите несколько ключевых слов. Каждое ключевое слово должно быть отделено пробелом (например, Иван Петров Москва).

### **Поиск сообщений**

- **1** Проведите вниз по рабочему экрану, чтобы открыть поисковую строку.
- **2** Введите ключевые слова. Результаты поиска отображаются под поисковой строкой.

Также можно открыть приложение **Сообщения** и ввести одно или несколько ключевых слов в поисковой строке.

### **Поиск электронных писем**

- **1** Проведите вниз по рабочему экрану, чтобы открыть поисковую строку.
- **2** Введите одно или несколько ключевых слов (например, тему электронного письма). Результаты поиска отображаются под поисковой строкой.

### **Поиск приложений**

- **1** Проведите вниз по рабочему экрану, чтобы открыть поисковую строку.
- **2** Введите ключевые слова. Результаты поиска отображаются под поисковой строкой.

<span id="page-20-0"></span> $\bullet$  Чтобы найти приложения на экране приложений, нажмите на значок  $\overset{\tiny{\text{\tiny{(ii)}}}}{\bullet}$  и введите название приложения в поисковой строке.

#### **Поиск настроек**

- **1** Проведите вниз по рабочему экрану, чтобы открыть поисковую строку.
- **2** Введите ключевые слова. Соответствующие настройки приложения **Настройки** будут отображаться под поисковой строкой.

### **Скриншот**

### **Снимок всего экрана**

#### **Съемка скриншота с помощью кнопок питания и регулировки громкости**

Нажмите на кнопку **Питание** и кнопку **Уменьшение громкости**, чтобы сделать снимок всего экрана.

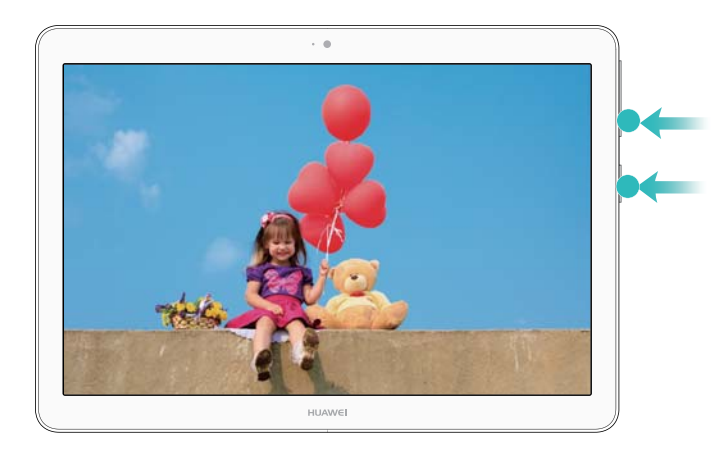

#### **Значок съемки скриншота**

Откройте панель уведомлений, нажмите на значок  $\sqrt{8}$  на вкладке Значки, чтобы сделать снимок всего экрана.

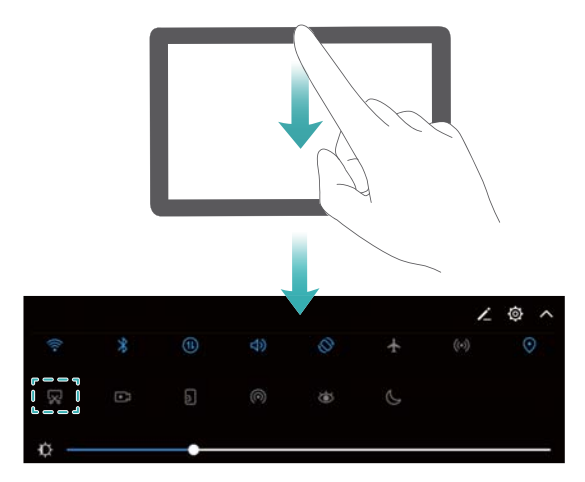

### <span id="page-21-0"></span>**Съемка длинных скриншотов**

#### **Съемка скриншота с помощью значков на панели уведомлений**

- **1** Откройте панель уведомлений и нажмите  $\sqrt{8}$ , чтобы сделать обычный скриншот.
- **2** После съемки скриншота нажмите  $\Box$ , чтобы сделать длинный скриншот.
- **3** Информация на экране будет автоматически прокручиваться по мере съемки скриншота.

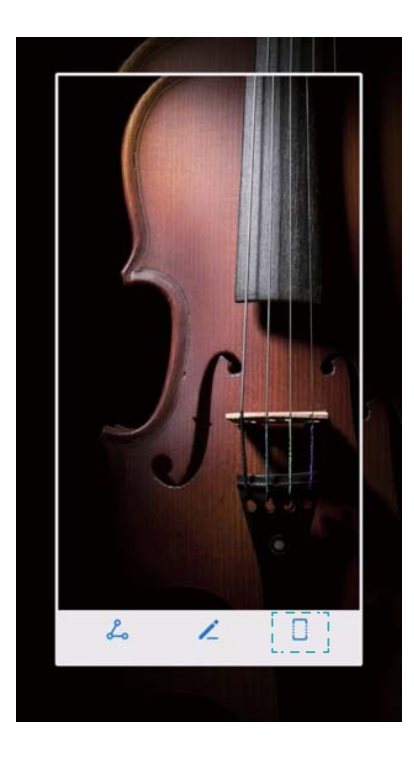

 $\bullet$  Нажать на кнопку  $\Box$  надо в течение 3 секунд после съемки скриншота.

### **Запись с экрана**

### **Запись с экрана**

Функция записи с экрана позволяет записывать все действия, выполняемые на экране, и отправлять их друзьям.

### **Запись содержимого экрана**

#### **Включение функции записи с экрана на панели значков**

Чтобы начать запись содержимого экрана, откройте панель уведомлений и нажмите  $\Box$ .

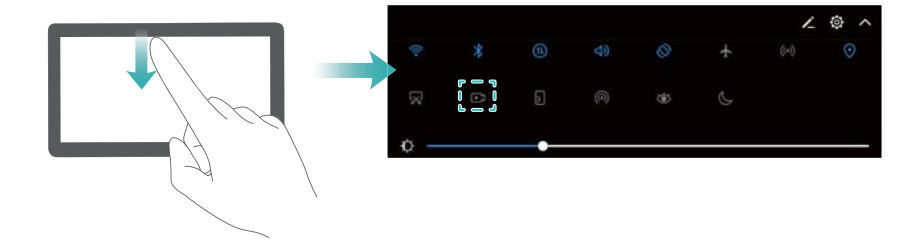

#### **Запись содержимого экрана нажатием кнопок**

Одновременно нажмите на кнопку **Увеличение громкости** и кнопку **Питание**.

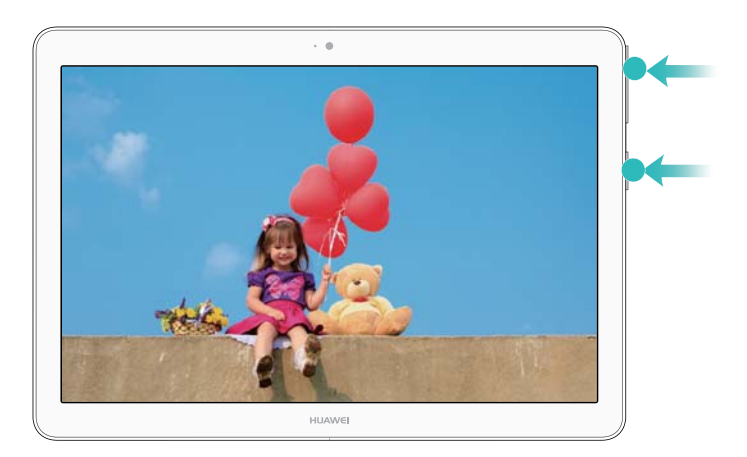

- $\dot{\mathbf{u}}$  Все звуки также будут записываться, поэтому выполняйте запись содержимого экрана в тихом месте.
	- Процесс записи остановится автоматически при выполнении или получении вызова.
	- Во время записи содержимого экрана Вы не сможете использовать функцию записи в других приложениях.
	- Длинные записи занимают много места во внутренней памяти устройства. Перед началом записи убедитесь, что в памяти устройства достаточно места.

Чтобы остановить запись с экрана:

- Одновременно нажмите на кнопку увеличения громкости и кнопку питания.
- Нажмите на значок записи содержимого экрана в верхнем левом углу строки состояния.

### **Просмотр, отправка и удаление записей содержимого экрана**

#### **Просмотр записей содержимого экрана**

Откройте приложение **Галерея**, перейдите в папку **Скриншоты** или **Записи с экрана**, чтобы посмотреть записи содержимого экрана.

### **Отправка записей содержимого экрана**

**1** Откройте приложение **Галерея**.

- <span id="page-23-0"></span>**2** На вкладке Альбомы нажмите **Скриншоты** или **Записи с экрана**.
- **3** Выберите запись содержимого экрана, которую хотите отправить, и нажмите  $\beta$ .
- **4** Выберите способ отправки записи и следуйте инструкциям на экране.

### **Удаление записей содержимого экрана**

- **1** Откройте приложение **Галерея**.
- **2** На вкладке Альбомы нажмите **Скриншоты** или **Записи с экрана**.
- **3** Нажмите и удерживайте запись содержимого экрана, которую хотите удалить, затем нажмите  $\overline{1}\hspace{-.1cm}\overline{1}$ .
- **4** Нажмите **Удалить**.

### **Место сохранения записей с экрана по умолчанию**

**Не все устройства поддерживают карты microSD.** 

- **1** Вставьте карту microSD в устройство.
- **2** Откройте приложение **Настройки**.
- **3** Нажмите **Память** > **Место сохранения по умолчанию**, чтобы задать память по умолчанию (**Внутренняя память** или **SD-карта**).

### **Режим нескольких окон**

### **Режим нескольких окон**

Используйте режим нескольких окон для одновременного открытия двух приложений на одном экране.

### **Включение режима нескольких окон**

Не все приложения поддерживают работу в режиме нескольких окон. Некоторые приложения могут работать некорректно в режиме нескольких окон.

#### **Включение режима нескольких окон кнопкой Обзор**

Откройте приложение, поддерживающее работу в режиме нескольких окон, затем нажмите

и удерживайте кнопку  $\Box$ .

#### **Включение режима нескольких окон жестом проведения по экрану**

Откройте приложение, поддерживающее работу в режиме нескольких окон, затем проведите двумя пальцами вверх в нижней части экрана.

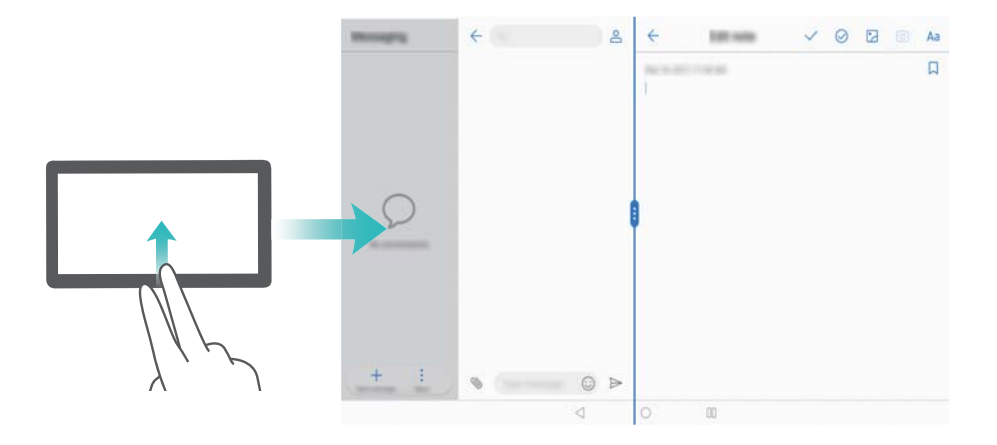

### **Использование режима нескольких окон**

### **Переключение в полноэкранный режим**

В режиме нескольких окон нажмите и удерживайте значок • перетащите его влево или вправо, чтобы переключиться в полноэкранный режим.

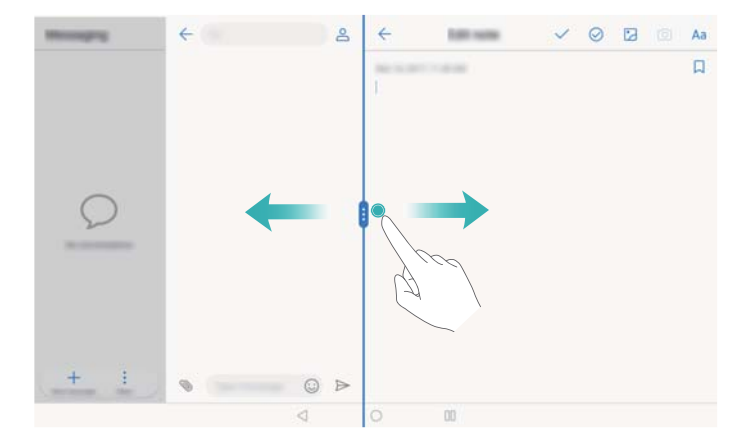

#### **Перемещение экранов**

В режиме нескольких окон нажмите на значок  $\blacksquare$ , затем нажмите на значок  $\rightleftarrows$ , чтобы поменять экраны местами.

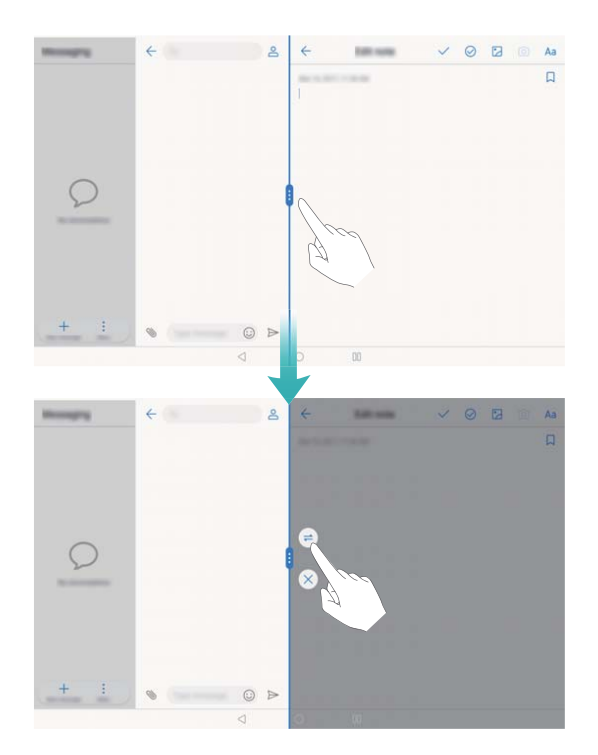

### **Изменение ориентации экрана**

Проведите вниз по строке состояния, чтобы открыть панель уведомлений. Нажмите на значок  $\overline{\ll}$ , чтобы включить функцию автоповорота экрана.

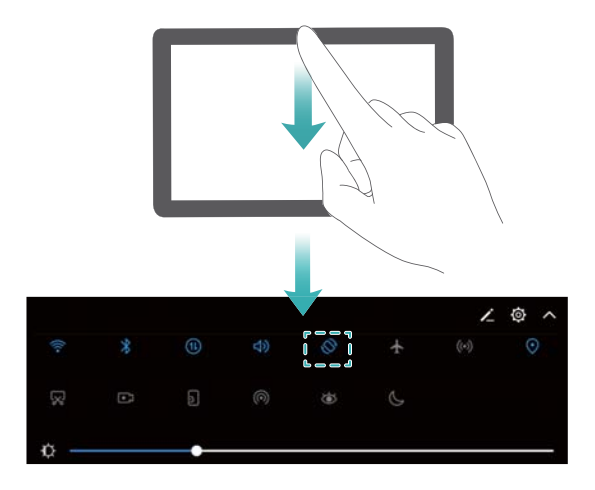

### **Доступ к рабочему экрану**

В режиме нескольких окон нажмите на кнопку  $\bigcirc$ , чтобы открыть рабочий экран.

### **Выход из режима нескольких окон**

Чтобы выйти из режима нескольких окон, нажмите  $\overset{\text{\tiny def}}{=}$  и выберите  $\hspace{0.1mm}\times\hspace{0.1mm}$ .

<span id="page-26-0"></span>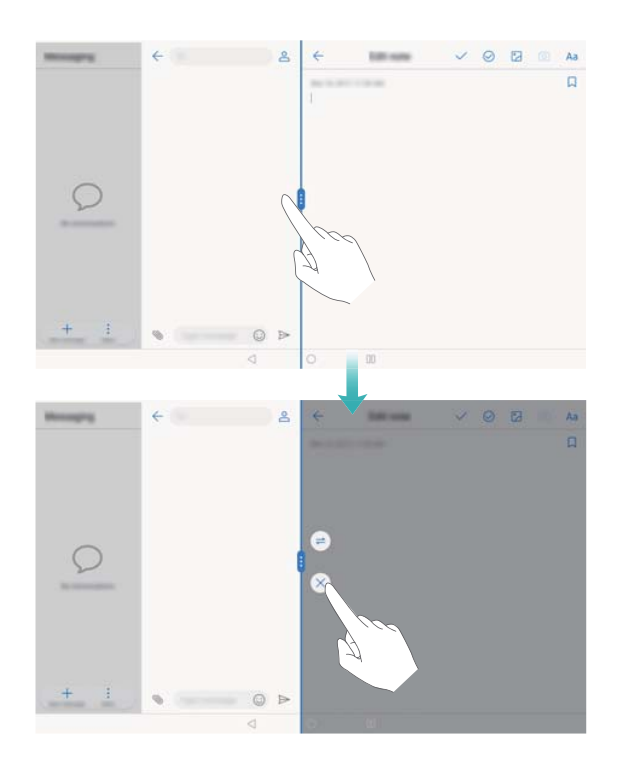

### **Режим защиты зрения**

Режим защиты зрения снижает вредоносное УФ-излучение, предотвращая усталость глаз.

### **Режим защиты зрения**

- **1** Откройте приложение **Настройки**.
- **2** Нажмите **Экран** > **Режим защиты зрения** и включите **Режим защиты зрения**.

 $\bullet$  Когда режим защиты зрения включен, в строке состояния отображается значок  $\bullet$ .

### **Настройка цветовой температуры**

Режим защиты зрения снижает вредное УФ-излучение экрана. При этом экран может приобретать желтый оттенок. Можно настроить цветовую температуру, чтобы снизить УФизлучение.

Когда **Режим защиты зрения** включен, перетащите ползунок цветовой температуры влево или вправо, чтобы настроить ее.

### **Включение и выключение режима защиты зрения**

Можно использовать значок на панели уведомлений, чтобы включить или выключить режим защиты зрения.

Проведите вниз по строке состояния. Нажмите  $\vee$ , чтобы отобразить все значки, затем нажмите на значок  $\overline{\bullet}$ 

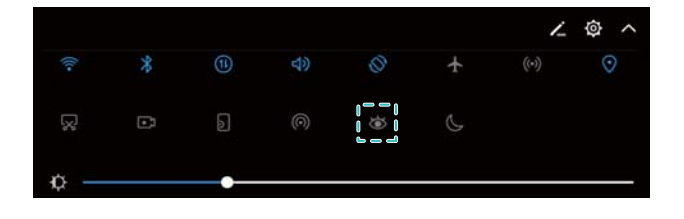

#### <span id="page-27-0"></span>**Настройка расписания**

Можно настроить автоматическое включение режима защиты зрения в определенное время, например, установить время, когда Вы заканчиваете работать или готовитесь ко сну.

- **1** Откройте приложение **Настройки**.
- **2** Нажмите **Экран** > **Режим защиты зрения**.
- **3** Включите функцию **Расписание** и настройте **Время начала** и **Время окончания**.

### **Настройки экрана**

### **Изменение размера шрифта**

- **1** Откройте приложение **Пастройки**.
- **2** Нажмите **Экран** > **Размер шрифта** и выберите размер шрифта.

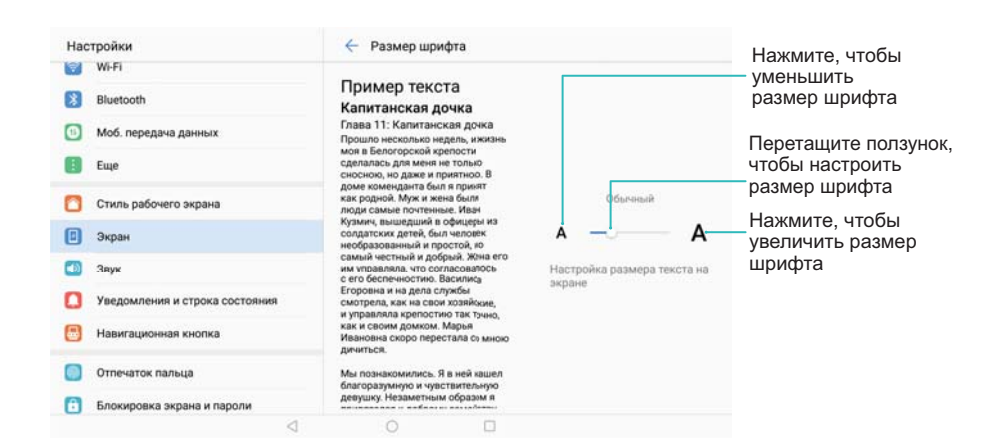

### **Настройка яркости экрана**

Можно настроить яркость экрана для максимально комфортного использования.

- **1** Откройте приложение  **Настройки**.
- **2** Нажмите **Экран** > **Яркость**.
- **3** Перетащите ползунок вправо или влево, чтобы настроить яркость экрана вручную.

# <span id="page-28-0"></span>**Сеть и передача данных**

### **Мобильная передача данных**

### **Мобильная сеть передачи данных**

В планшетных ПК, поддерживающих в качестве стандарта связи только Wi-Fi, не используется мобильная передача данных.

### **Мобильная передача данных**

- Перед включением мобильной передачи данных убедитесь, что Вы подключили эту услугу.
- **1** Откройте приложение  **Настройки**.
- **2** Нажмите **Еще** > **Мобильная сеть**.
- **3** Включите **Моб. передача данных**, чтобы включить мобильную передачу данных.

Для экономии заряда батареи и снижения расхода трафика выключайте мобильную передачу данных, когда не используете ее.

### **Передача данных в роуминге**

Включите передачу данных в роуминге для доступа в Интернет за границей.

- Передача данных в роуминге может привести к дополнительным расходам. Для получения подробной информации обратитесь к оператору.
- **1** Откройте приложение  **Настройки**.
- **2** Нажмите **Еще** > **Мобильная сеть**.
- **3** Включите функцию **Интернет-роуминг**.

### **Предоставление другим устройствам доступа в Интернет**

В планшетных ПК, поддерживающих в качестве стандарта связи только Wi-Fi, не используется мобильная передача данных.

### **Настройка точки доступа Wi-Fi**

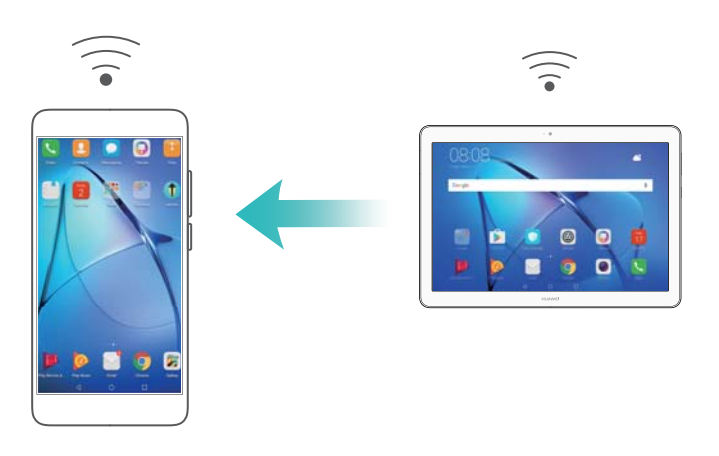

- **1** Откройте приложение  **Настройки**.
- **2** Нажмите **Еще** > **Режим модема**.
- **3** Нажмите **Точка доступа Wi-Fi** и включите точку доступа.
- **4** Нажмите **Настроить точку доступа Wi-Fi**. Настройте имя точки доступа Wi-Fi, режим шифрования и пароль. Затем нажмите **Сохранить**.
	- **Настройка лимита трафика для других устройств:** Нажмите **Лимит данных** на экране **Настройки**, затем, следуя инструкциям на экране, задайте лимит трафика для других устройств. Когда лимит данных будет достигнут, точка доступа Wi-Fi будет отключена автоматически.

#### **USB-модем**

**В зависимости от операционной системы ПК, чтобы использовать функцию USB**модема, необходимо установить драйверы на ПК или установить сетевое соединение. Подробную информацию см. в инструкциях операционной системы ПК.

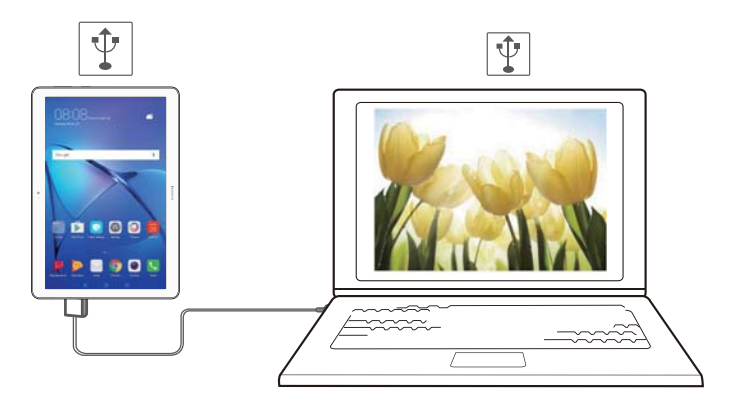

- **1** С помощью USB-кабеля подключите устройство к ПК.
- **2** Откройте приложение  **Настройки**.
- **3** Нажмите **Еще** > **Режим модема**.
- **4** Включите **USB-модем**, чтобы предоставить ПК доступ в Интернет.

### **Bluetooth-модем**

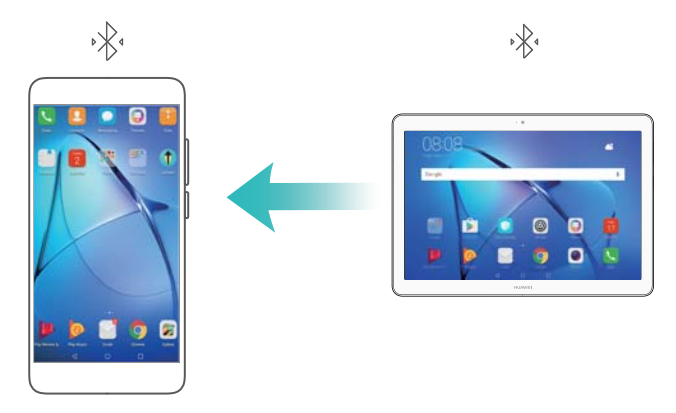

<span id="page-30-0"></span>Сопрягите Ваше устройство и другое устройство, чтобы использовать функцию Bluetoothмодема и предоставить другому устройству доступ в Интернет. Более подробную информацию см. в разделе [Подключение других устройств по Bluetooth.](#page-32-0)

- **1** Откройте приложение  **Настройки**.
- **2** Нажмите **Еще** > **Режим модема**.
- **3** Включите **Bluetooth-модем**, чтобы предоставить ПК доступ в Интернет.
- **4** На экране **Bluetooth** нажмите  $\overline{1}$  рядом с сопряженным устройством, затем включите **Интернет-доступ**, чтобы предоставить ему доступ в Интернет.

### **Wi-Fi**

### **Подключение к сети Интернет по сети Wi-Fi**

#### **Подключение к сети Wi-Fi**

- **1** Выберите **Настройки**.
- **2** Нажмите **Wi-Fi** и включите переключатель **Wi-Fi**. На экране отобразится список доступных сетей Wi-Fi.
	- **Обновление списка сетей**: Нажмите Поиск, чтобы обновить список доступных сетей Wi-Fi.
	- Добавление сети вручную: Проведите вниз к нижней части меню и нажмите **Добавить сеть…**. Следуя инструкциям на экране, введите имя и пароль сети.
- **3** Выберите сеть Wi-Fi, к которой хотите подключиться:
	- Если для подключения к сети Wi-Fi не требуется ввести пароль, устройство подключится к ней автоматически.
	- Если выбрана защищенная сеть Wi-Fi, для подключения к ней введите пароль и нажмите **Подключить**.

#### **Подключение к сети Wi-Fi с помощью WPS**

Технология WPS позволяет подключать устройство к роутеру, поддерживающему WPS, без ввода пароля.

- **1** Выберите **Настройки**.
- **2** Нажмите **Wi-Fi** и включите **Wi-Fi**.
- **3** Нажмите > **Расширенные настройки Wi-Fi**. Существует два способа подключения:
	- **Нажмите WPS-соединение**, нажмите кнопку WPS на роутере.
	- **Нажмите Ввод PIN-кода для WPS-соединения**, чтобы сгенерировать PIN-код, затем введите этот PIN-код на роутере.

### **Подключение других устройств к сети Wi-Fi сканированием QR-кода**

Сгенерируйте QR-код, чтобы предоставить другим устройствам доступ в Интернет с помощью точки доступа Wi-Fi Вашего устройства.

- $\bullet$   $\bullet$  QR-коды можно создать для сетей со следующими типами шифрования: WPA, WPA2, WEP, WPA-PSK и WPA2-PSK. Невозможно использовать QR-код для подключения к сетям Wi-Fi с режимом шифрования EAP.
	- Убедитесь, что подключаемое устройство поддерживает импорт данных сетей Wi-Fi сканированием QR-кода.
- **1** Выберите **Настройки**.
- **2** Выберите **Wi-Fi** и включите переключатель **Wi-Fi**.
- **3** Подключившись, нажмите на имя сети и сгенерируйте QR-код.
- **4** На подключаемом устройстве нажмите на центр экрана и проведите пальцем вниз.

Нажмите  $\Box$ , чтобы отсканировать QR-код. Следуя инструкциям на экране, подключитесь к точке доступа Wi-Fi.

### **Передача данных по Wi-Fi Direct**

Wi-Fi Direct позволяет передавать данные напрямую между двумя устройствами Huawei без подключения к сети Wi-Fi. Принцип работы функции Wi-Fi Direct схож с принципом работы Bluetooth, но Wi-Fi Direct работает быстрее и позволяет отправлять большие файлы.

### **Включение и выключение Wi-Fi Direct**

- **1** Выберите **Настройки**.
- **2** Нажмите **Wi-Fi**. Включите переключатель **Wi-Fi**, затем нажмите <sup>∴</sup>
- **3** Отобразится список доступных устройств с поддежкой Wi-Fi Direct. Выберите устройство, на которое хотите отправить файлы. Следуя инструкциям на экране, подключите устройства.

Чтобы отключить принимающее устройство, нажмите и перейдите на экран **Wi-Fi Direct**. Выберите принимающее устройство и нажмите **OK**.

### **Отправка и получение файлов по Wi-Fi Direct**

**В Убедитесь, что на обоих устройствах включена функция Wi-Fi Direct.** 

- **1** Выберите **Файлы**, нажмите и удерживайте фото, которое хотите отправить.
- **2** Нажмите **Еще** > **Отправить** > **Wi-Fi Direct**. Отобразится список доступных устройств с поддежкой Wi-Fi Direct. Выберите принимающее устройство.
- **3** Когда на устройстве-получателе отображается диалоговое окно, выберите **Принять**, чтобы подтвердить запрос на прием файла.

<span id="page-32-0"></span>Откройте панель уведомлений, чтобы посмотреть процесс передачи файла.

По умолчанию полученные файлы сохраняются в папке **Wi-Fi Direct** в приложении **Файлы**.

## **Bluetooth**

### **Подключение других устройств по Bluetooth**

#### **Включение Bluetooth и сопряжение с другими устройствами**

- **1** Выберите **Настройки**.
- **2** Нажмите **Bluetooth** и включите переключатель **Включить Bluetooth**.
	- Убедитесь, что устройство, с которым Вы хотите установить сопряжение, является видимым.
- **3** Выберите устройство для сопряжения. Следуя инструкциям на экране, выполните сопряжение.

### **Отмена сопряжения по Bluetooth**

- **1** Выберите **Настройки**.
- **2** Нажмите **Bluetooth** и включите **Включить Bluetooth**.
- **3** Нажмите на значок рядом с именем устройства и выберите **Отменить сопряжение**.

### **Передача данных по Bluetooth**

### **Обмен файлами по Bluetooth**

- **В** Убедитесь, что Bluetooth включен на обоих устройствах, что оба устройства являются видимыми.
- **1** Выберите файлы, которые хотите отправить, и нажмите **Отправить** > **Bluetooth**. Начнется поиск доступных Bluetooth-устройств.
- **2** Выберите принимающее устройство.
- **3** Когда на устройстве-получателе отображается диалоговое окно, выберите **Принять**, чтобы подтвердить запрос на прием файла. Откройте панель уведомлений, чтобы посмотреть процесс передачи файла.
	- По умолчанию полученные файлы сохраняются в папке **Bluetooth** в приложении **Файлы**.

### **Быстрая отправка фото и видео по Bluetooth**

При просмотре фото и видео в полноэкранном режиме их можно быстро отправить на другое устройство по Bluetooth.

- <span id="page-33-0"></span>**В** Убедитесь, что Bluetooth включен на обоих устройствах, что оба устройства являются видимыми.
- **1** Выберите **Галерея**.
- **2** Выберите фото или видео, которое хотите отправить, откройте его в полноэкранном режиме. Нажмите **Отправить** > **Передача** > **Начать**, чтобы отправить файл. Начнется поиск доступных Bluetooth-устройств.
- **3** Выберите принимающее устройство.
- **4** Когда на устройстве-получателе отображается диалоговое окно, выберите **Принять**, чтобы подтвердить запрос на прием файла. Откройте панель уведомлений, чтобы посмотреть процесс передачи файла.
	- По умолчанию полученные файлы сохраняются в папке **Bluetooth** в приложении **Файлы**.

### **Настройки Bluetooth**

### **Переименование устройства**

При включении Bluetooth модель Вашего устройства используется в качестве его имени по умолчанию. Можно изменить имя Вашего устройства, чтобы упростить его поиск.

- **1** Выберите **Настройки**.
- **2** Нажмите **Bluetooth** > **Имя устройства**.
- **3** Введите новое имя и нажмите **Сохранить**.

### **Настройка видимости устройства**

- **1** Выберите **Настройки**.
- **2** Нажмите **Bluetooth**, включите **Видимость**, чтобы сделать Ваше устройство видимым для других Bluetooth-устройств.
- **3** Нажмите **Еще** > **Тайм-аут видимости** и задайте тайм-аут видимости.
	- По достижении заданного времени **Видимость** отключается автоматически, Ваше устройство становится невидимым для других Bluetooth-устройств.

# **Передача файлов между двумя устройствами Huawei с помощью Huawei Share**

Huawei Share — простой и удобный способ обмена файлами между двумя устройствами Huawei. Этот способ сочетает простоту Bluetooth-соединения со скоростью передачи по сети Wi-Fi.

### **Включение Huawei Share**

- **1** Проведите пальцем вниз по строке состояния, чтобы открыть панель уведомлений.
- **2** Нажмите **Huawei Share**.
- <sup>l</sup> Нажмите на переключатель **Huawei Share**. **Wi-Fi** и **Bluetooth** будут включены автоматически.
	- <sup>l</sup> Если выключить **Wi-Fi** или **Bluetooth**, переключатель **Huawei Share** выключится автоматически.

### **Передача файлов с помощью Huawei Share**

- **В.** Убедитесь, что функция Huawei Share поддерживается обоими устройствами. Функция Huawei Share должна быть включена на устройстве-отправителе и устройствеполучателе, их экраны должны быть активированы.
- **1** На Вашем устройстве выберите файлы для отправки. Нажмите **Отправить**.
- **2** В списке выберите устройство-получатель.
- **3** Когда на устройстве-получателе отображается диалоговое окно, выберите **ПРИНЯТЬ**, чтобы подтвердить запрос на прием файла. Откройте панель уведомлений, чтобы посмотреть процесс передачи файла.
	- Чтобы отменить отправку, нажмите на имя принимающего устройства на Вашем устройстве.

По умолчанию полученные файлы сохраняются в папке **Huawei Share** в приложении **Файлы**.

# <span id="page-35-0"></span>**Безопасность и резервное копирование**

### **Распознавание отпечатка пальца**

### **Добавление первого отпечатка пальца**

Датчик отпечатка пальца можно использовать для разблокировки экрана, доступа к заблокированным приложениям и разделу Личное, выполнения безопасных платежей. Функцию разблокировки экрана с помощью отпечатка пальца можно использовать, только когда в качестве способа блокировки экрана выбран **PIN-код** или **Пароль**.

- **1** Нажмите **Настройки**.
- **2** Нажмите **Отпечаток пальца** > **PIN-код** или **Пароль**, следуя инструкциям на экране, настройте пароль разблокировки.
- **3** После настройки пароля нажмите **Новый отпечаток пальца**, чтобы добавить отпечаток пальца.
- **4** Разместите палец на датчике отпечатка пальца. Нажимайте на датчик, пока устройство не завибрирует. Повторите это действие, сканируя разные части подушечки пальца.
- **5** Нажмите **OK**.

Чтобы разблокировать экран, разместите палец на датчике отпечатка пальца.

Если устройство не сможет распознать отпечаток пальца, а также при перезагрузке устройства потребуется ввести заданный резервный PIN-код или пароль.

### **Добавление, переименование и удаление отпечатков пальцев**

Можно добавить максимум 5 отпечатков пальцев. Вы можете переименовывать отпечатки и удалять их.

- **1** Нажмите Настройки.
- **2** Нажмите **Отпечаток пальца**.
- **3** Введите пароль разблокировки, затем нажмите **Далее**.
- **4** В разделе **Список отпечатков пальцев**:
	- **Нажмите Новый отпечаток пальца**, чтобы добавить отпечатки пальцев.
	- Нажмите на сохраненный отпечаток пальца, чтобы изменить его имя или удалить его.
	- <sup>l</sup> Нажмите **Распознавание отпечатка пальца**, чтобы определить и отметить зарегистрированные отпечатки пальцев.

### **Доступ в Личное по отпечатку пальца**

Можно настроить доступ в раздел Личное сканированием отпечатка пальца.

- **1** Откройте приложение **Настройки**.
- **2** Нажмите **Отпечаток пальца**.
- **3** Введите пароль разблокировки, затем нажмите **Далее**.
- **4** Нажмите **Доступ в Личное**, следуя инструкциям на экране, введите пароль раздела Личное и включите распознавание отпечатка пальца.

После завершения настройки нажмите **Файлы** > **Личное**. Теперь Вы сможете открывать раздел Личное с помощью отпечатка пальца.

#### **Доступ к заблокированным приложениям по отпечатку пальца**

Можно отсканировать отпечаток пальца для быстрого доступа к заблокированным приложениям. Вам не придется вводить пароль вручную.

- **1** Откройте приложение **Настройки**.
- **2** Нажмите **Отпечаток пальца**.
- **3** Введите пароль разблокировки, затем нажмите **Далее**.
- **4** Нажмите **Заблокированные приложения**. Следуя инструкциям на экране, введите пароль функции Блокировка приложений и включите распознавание отпечатка пальца.

Чтобы посмотреть статус функции Блокировка приложений, нажмите **Диспетчер телефона** > **Блокировка приложений** после завершения настроек, затем разместите палец на датчике отпечатка пальца. Для доступа к заблокированному приложению с рабочего экрана нажмите на значок приложения и разместите палец на датчике отпечатка пальца.

### **Резервное копирование и восстановление данных**

#### **Резервное копирование данных на карту microSD**

- $\bullet$  Не все устройства поддерживают карты microSD.
	- Принцип работы этой функции может отличаться в зависимости от используемого оператора.

Сохраните резервную копию данных на карте microSD, чтобы не потерять важные файлы.

- **1** Откройте приложение **Резервные копии**.
- **2** Выберите **Резервировать** > **SD-карта** > **Далее**.
- **3** Выберите данные, резервную копию которых хотите создать, и нажмите **Резерв-ние**. Введите пароль резервного копирования в соответствующем поле. Для резервных копий фото, аудио- и видеофайлов и документов пароль не требуется.
	- $\bullet$  Настройте подсказку пароля, с помощью которой Вы сможете вспомнить Ваш пароль, если забудете его.
		- По умолчанию резервные файлы сохраняются в папке **HuaweiBackup** в приложении **Файлы**.

#### **Резервное копирование данных во внутреннюю память телефона**

Сохраните резервную копию данных во внутренней памяти телефона, чтобы не потерять важные файлы. Можно сохранить резервную копию только файлов небольшого размера.

- **1** Откройте приложение **Резервные копии**.
- **2** Нажмите **Резервировать** > **Внутренняя память** > **Далее**.
- **3** Выберите данные, резервную копию которых хотите создать, и нажмите **Резерв-ние**. Введите пароль резервного копирования в соответствующем поле. Для резервных копий фото, аудио- и видеофайлов и документов пароль не требуется.
	- $\dot{u}$  Настройте подсказку пароля, с помощью которой Вы сможете восстановить Ваш пароль, если забудете его.
		- По умолчанию резервные файлы сохраняются в папке **HuaweiBackup** в приложении **Файлы**.

#### **Резервное копирование данных на USB-накопитель**

Используйте кабель USB OTG для подключения устройства к USB-накопителю и сохранения на нем резервных файлов. Таким образом можно подключить USBнакопитель, устройство считывания карт памяти (картридер) или устройство с установленной в него картой microSD.

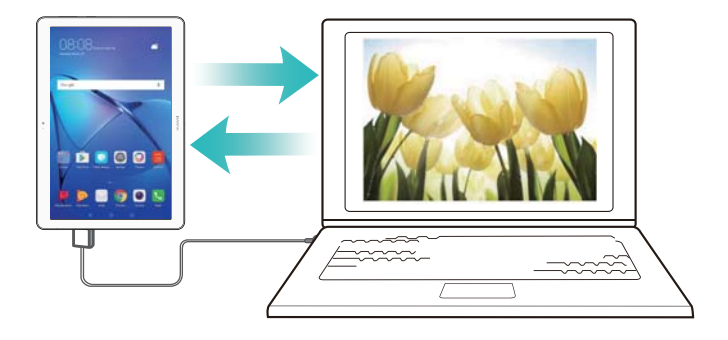

- **1** Откройте приложение **Резервные копии**.
- **2** Нажмите **Резервировать** > **USB-накопитель** > **Далее**.
- **3** Выберите данные, резервную копию которых хотите создать, и нажмите **Резерв-ние**. Введите пароль резервного копирования в соответствующем поле. Для резервных копий фото, аудио- и видеофайлов и документов пароль не требуется.
	- $\bullet$  Настройте подсказку пароля, с помощью которой Вы сможете вспомнить Ваш пароль, если забудете его.
		- По умолчанию резервные файлы сохраняются в папке **HuaweiBackup** на USBнакопителе.

#### **Перенос данных с помощью ПК**

Сохраните резервную копию данных устройства на ПК, чтобы не потерять важные файлы.

Перед созданием резервных копий и восстановлением данных установите приложение HiSuite на ПК.

- **1** Подключите устройство к ПК по USB-кабелю. Приложение HiSuite запустится автоматически.
	- **В Если старое устройство** не устройство Huawei, используйте ПО производителя устройства для сохранения резервной копии данных на ПК, затем перейдите к шагу 4.
- **2** Откройте экран резервного копирования в приложении HiSuite. Выберите данные, для которых хотите создать резервные копии, затем следуйте инструкциям на экране.
	- Следуя инструкциям на экране, настройте подсказку пароля, с помощью которой Вы сможете вспомнить Ваш пароль, если забудете его.
- **3** С помощью USB-кабеля подключите новое устройство к ПК.
- **4** Откройте экран восстановления данных в приложении HiSuite. Выберите резервный файл, данные которого хотите восстановить, затем следуйте инструкциям на экране. Если резервные файлы зашифрованы, введите пароль шифрования в соответствующем поле, чтобы восстановить данные.

## **Управление файлами**

#### **Создание папок**

Чтобы грамотно организовать хранение файлов на Вашем устройстве, создайте в нем папки и разместите в них файлы соответствующей тематики.

- **1** Откройте приложение **Файлы**.
- **2** На вкладке **Память телефона** нажмите **Внутренняя память**.
- **3** Нажмите  $+$  введите название новой папки и нажмите Сохранить.

#### **Отправка файлов**

Используйте функцию отправки файлов для отправки файлов, фото и видео.

- **1** Откройте приложение **Файлы**.
- **2** На вкладке **Память телефона** нажмите **Внутренняя память**.
- **3** Выберите файлы, которые хотите отправить, и нажмите  $\cdot$  > Отправить.
- **4** Выберите способ отправки и отправьте файлы, следуя инструкциям на экране.

#### **Переименование файлов**

Присвойте файлам легко запоминающиеся имена для быстроты поиска.

- **1** Откройте приложение **Файлы**.
- **2** На вкладке **Память телефона** нажмите **Внутренняя память**.

**3** Нажмите и удерживайте файл или папку, которую хотите переименовать, затем

нажмите > **Переименовать**.

**4** Введите новое имя, затем нажмите **OK**.

#### **Копирование, перемещение и удаление файлов**

- **1** Откройте приложение **Файлы**.
- **2** На вкладке **Память телефона** нажмите **Внутренняя память**.
- **3** Нажмите и удерживайте файлы или папки, которые хотите скопировать, переместить или удалить. Можно выполнить следующие действия:
	- **Копирование файлов в папку**. Нажмите  $\Box$ . Выберите папку назначения и нажмите  $\Box$
	- Перемещение файлов в папку. Нажмите  $\overline{\Box}$  . Выберите папку назначения и нажмите  $\Box$
	- **Удаление файлов или папок**. Нажмите  $\overline{11}$  > **Удалить**.

#### **Создание и распаковка архивов**

Создайте архивы (.zip) файлов, чтобы освободить место в памяти устройства и обеспечить быструю отправку данных.

- **1** Откройте приложение **Файлы**.
- **2** На вкладке **Память телефона** нажмите **Внутренняя память**.
- **3** Нажмите и удерживайте файл или папку, которую хотите добавить в архив, затем нажмите > **Добавить в архив**.
- **4** Выберите место сохранения архива. Выбранные файлы будут сжаты в архив zip, имя архиву будет присвоено автоматически.

 $\bullet$  Чтобы извлечь файлы из архива, нажмите и удерживайте архив. Нажмите  $\bullet$  > **Извлечь в** и выберите место извлечения файлов из архива.

#### **Скрытие небольших файлов изображений**

При просмотре изображений Вы, возможно, замечали, что в приложении **Файлы** также отображаются кэшированные изображения и миниатюры с посещаемых Вами вебстраниц. Вы можете настроить фильтр и исключить изображения маленького размера из просмотра.

- **1** Откройте приложение **Файлы**.
- **2** Нажмите > **Настройки** и включите переключатель **Фильтровать маленькие фото**, чтобы скрыть файлы меньше 30 КБ. Большинство кэшированных изображений будут скрыты.

#### **Защищенное хранение файлов**

Включите папку Личное, настройте пароль и переместите в нее файлы. Вы всегда сможете потом извлечь их из папки Личное.

В папку Личное можно переместить изображения, аудио- и видеофайлы и документы.

- **1** Откройте приложение **Файлы**.
- **2** На вкладке **Память телефона** или **Категории** нажмите **Личное**.
- **3** Нажмите **Включить**.
- **4** Настройте защищенное место хранения личной информации.
- **5** Следуя инструкциям на экране, настройте пароль к папке Личное и секретный вопрос, затем нажмите **Готово**, чтобы открыть папку Личное.
- **6** Нажмите  $\mathbb{L}$ .
- **7** Следуя инструкциям на экране, выберите файлы и нажмите  $\downarrow \downarrow$ , чтобы добавить их в папку Личное.
- В папке **Личное** также можно выполнить следующие действия:
- **Удаление файлов из папки Личное**. В папке Личное откройте папку и нажмите и удерживайте файлы, которые хотите извлечь, затем нажмите  $\hat{\perp}$ .
- <sup>l</sup> **Удаление папки Личное**. В папке Личное нажмите **Настройки** > **Удалить Личное**. Следуя инструкциям на экране, удалите файлы из папки Личное и удалите саму папку.
- <sup>l</sup> **Изменение пароля к папке Личное**. В папке Личное нажмите **Настройки** > **Изменить пароль**. Следуя инструкциям на экране, измените пароль.
- <sup>l</sup> **Изменение секретного вопроса**. В папке Личное нажмите **Настройки** > **Изменить секретный вопрос**. Следуя инструкциям на экране, измените секретный вопрос.
- <sup>l</sup> **Переключение на другую защищенную папку**. В папке Личное нажмите **Настройки** > **Переключить Личное**. Выберите другую защищенную папку, следуя инструкциям на экране.
- **Определение места хранения**. В папке Личное нажмите Настройки > **Местоположение Личного**, чтобы посмотреть место хранения личных файлов.
	- Не изменяйте место хранения, иначе Вы не получите доступ к Вашим файлам.

# **Камера и галерея**

## **Фотосъемка и видеозапись**

#### **Таймер**

Используйте функцию таймера, чтобы отложить время съемки.

- **1** Откройте приложение  **Камера**. Проведите влево по экрану, чтобы открыть настройки камеры.
- **2** Нажмите **Таймер**, чтобы включить таймер обратного отсчета.
- **3** Вернитесь к экрану камеры. Установите устройство на устойчивую поверхность и наведите на объект съемки.
- **4** Нажмите **•** , чтобы включить таймер обратного отсчета. Снимок будет сделан автоматически по завершении обратного отсчета.

#### **Съемка по голосовой команде**

Используйте голосовые команды для дистанционного управления камерой или настройте автоматическую съемку по достижении определенного уровня окружающего шума.

- **1** Откройте приложение **Камера.**
- **2** Проведите влево по экрану, чтобы открыть настройки камеры.
- **3** Нажмите **Аудиоконтроль** и включите **Аудиоконтроль**.
- **4** Можно выполнить следующие действия:
	- **Скажите Cheese, чтобы сделать фото**: настройте камеру, чтобы она снимала по голосовой команде.
		- **В Камера сделает фото, только когда услышит команду Cheese. Нельзя настроить** собственные голосовые команды.
	- **Съемка фото по голосовой команде определенной громкости**: камера сделает снимок при достижении определенного уровня окружающего шума.
- **5** Наведите камеру на объект съемки. Устойство делает снимок автоматически по голосовой команде или при определении громкого звука.

#### **Видеозапись**

#### **Видеозапись**

- **1** Откройте приложение  **Камера**.
- **2** Нажмите  $\bullet$ , чтобы включить режим видеозаписи.
- **3** Нажмите , чтобы начать запись.
- **4** В процессе записи можно выполнить следующие действия:
- Нажмите  $\mathbb U$ , чтобы остановить запись. Нажмите  $\mathfrak{D}$ , чтобы продолжить запись.
- $\bullet$  Нажмите  $\circledcirc$ , чтобы сохранить снимок текущего кадра.
- **5** Нажмите , чтобы завершить запись.

#### **Изменение масштаба**

Разведите два пальца, чтобы увеличить изображение, сведите два пальца, чтобы уменьшить изображение. Увеличение масштаба выше максимального значения может повлиять на качество изображения.

## **Режим Отрезок времени**

Режим Отрезок времени позволяет снимать медленные, едва различимые изменения живой природы и затем просматривать их в ускоренном режиме. Например, можно заснять момент распускания цветка или движение облаков.

- **1** Откройте приложение **Камера**. Проведите вправо и нажмите **Отрезок времени**.
- **2** Поместите телефон на устойчивую поверхность или используйте штатив. Нажмите  $\bigcirc$ , чтобы начать запись видео.
	- Будет автоматически выбрана подходящая частота смены кадров в соответствии с длиной записи. Во время записи нельзя настроить масштаб.
- **3** Нажмите , чтобы остановить запись.

Во время воспроизведения видео в приложении **Галерея** оно будет вопроизводиться с более высокой частотой смены кадров. Частота смены кадров определяется автоматически камерой, ее значение нельзя изменить.

### **Аудиозаметки**

Прокомментируйте Ваши фотографии, добавьте к ним аудиозаметки.

- **1** Откройте приложение **Камера**.
- **2** Проведите вправо и нажмите **Аудиозаметка**.
- **3** Наведите камеру на объект съемки. Нажмите  $\bullet$ , чтобы сделать фото и добавить к нему аудиозаметку.
- **4** Будет сделана небольшая аудиозапись (примерно 10 секунд), которая затем будет добавлена к Вашей фотографии. Нажмите  $\left( \begin{matrix} \Phi \end{matrix} \right)$ , чтобы остановить запись.

Фотографии с аудиозаметками помечаются значком в приложении **Галерея**.

При просмотре фотографии с аудиозаметкой нажмите  $\circledast$ , чтобы прослушать аудиозаметку.

## **Просмотр фото и видео**

#### **Просмотр фото в полноэкранном режиме**

Откройте приложение **Галерея** и нажмите на фото, чтобы посмотреть его в полноэкранном режиме. Нажмите на экран для отображения или скрытия меню.

При просмотре фотографий в полноэкранном режиме можно выполнить следующие действия:

- **Увеличение и уменьшение изображения**. Разведите два пальца, чтобы увеличить изображение, сведите два пальца, чтобы уменьшить изображение.
- **Просмотр данных фотографии**. Нажмите  $\Box$ , чтобы посмотреть данные фотографии, например, параметры ISO, экспокоррекции и разрешения.
- **Переименование фотографии**. Нажмите  $\cdot$  > **Переименовать**. Введите новое имя, затем нажмите **OK**.
- **Настройка фотографии в качестве обоев рабочего экрана или фото контакта.**

Нажмите > **Установить как** > **Обои** или **Фото контакта**.

**• Включение автоповорота**. В приложении **Галерея** нажмите  $\cdot$  > **Настройки** > **Ориентация фото** > **Автоповорот**, чтобы поворачивать фотографии при изменении ориентации экрана.

#### **Просмотр фото и видео в хронологическом порядке**

Перейдите на вкладку **Фото**. Фотографии и видео будут автоматически отображаться в

хронологическом порядке. Нажмите > **Настройки** и включите **Отображение времени** для отображения даты съемки.

На вкладке **Фото** увеличьте или уменьшите масштаб для переключения между режимом отображения по месяцам и по дням.

#### **Просмотр фото по месту съемки**

Если включен переключатель **Тег GPS** в приложении **Камера**, фото и видео будут отображаться по месту съемки в приложении **Галерея**.

Откройте вкладку **Фото** и нажмите **1**, чтобы посмотреть на карте фотографии с геотегами.

#### **Просмотр фото и видео по альбомам**

Перейдите на вкладку **Альбомы**. Фото и видео автоматически сортируются по папкам по умолчанию. Например, видео, снятые камерой устройства, автоматически добавляются в папку **Видео с камеры**, скриншоты добавляются в папку **Скриншоты**.

Нажмите > **Скрыть альбомы** и включите переключатель рядом с альбомами, которые хотите скрыть. Скрытые альбомы не будут отображаться в списке альбомов.

#### **Просмотр фото в режиме слайд-шоу**

Перейдите на вкладку **Фото** и нажмите > **Слайд-шоу**. Чтобы остановить слайд-шоу, нажмите на экран.

## **Отправка фото и видео**

Используйте функции отправки в приложении Галерея для отправки фото и видео.

#### **Отправка фото и видео, хранящихся во внутренней памяти телефона или на карте microSD**

- **1** Откройте приложение **Галерея**.
- **2** Нажмите и удерживайте файл, чтобы открыть интерфейс выбора файлов, затем выберите файлы, которые хотите отправить.
- **3** Нажмите  $\overrightarrow{c}$ . Выберите способ отправки и, следуя инструкциям на экране, отправьте выбранные файлы.

## **Редактирование фото**

В приложении Галерея предустановлены самые современные инструменты редактирования фотографий, которые позволяют чертить на фотографиях граффити, добавлять к фотографиям водяные знаки и применять различные фильтры.

- **1** Откройте приложение **Галерея**.
- **2** Нажмите на изображение, чтобы посмотреть его в полноэкранном режиме. В

полноэкранном режиме нажмите  $\angle$ , чтобы открыть фоторедактор и отредактировать изображение.

**• Поворот изображения**. Нажмите  $\bigcirc$  и проведите по экрану, чтобы скорректировать угол поворота.

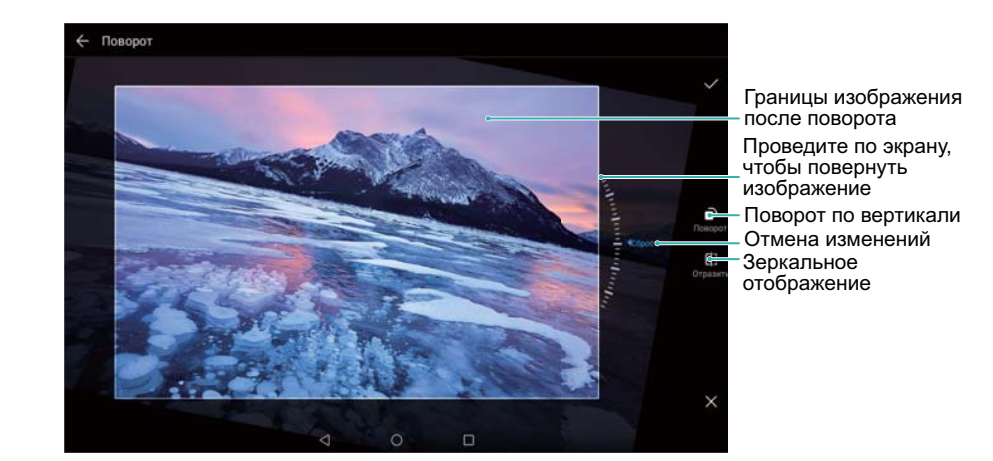

• Обрезка изображения. Нажмите  $\overrightarrow{L}$ , чтобы выбрать коэффициент обрезки. Перетащите пунктирные линии, чтобы обрезать изображение до нужного размера.

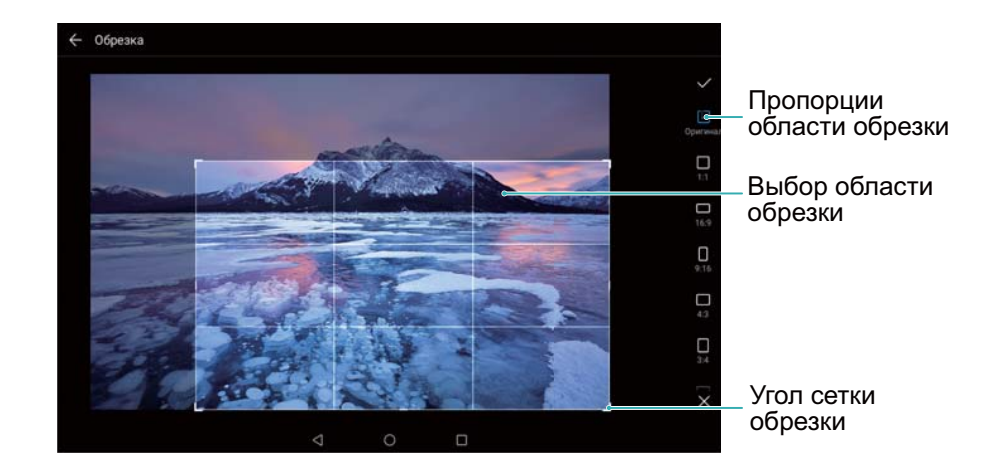

- Добавление фильтра. Нажмите **и выберите один из фильтров.**
- **Акцентирование цветов**. Нажмите  $\bigodot$ . Выберите область изображения, на которой хотите выделить цвета. Все другие области будут черно-белыми.

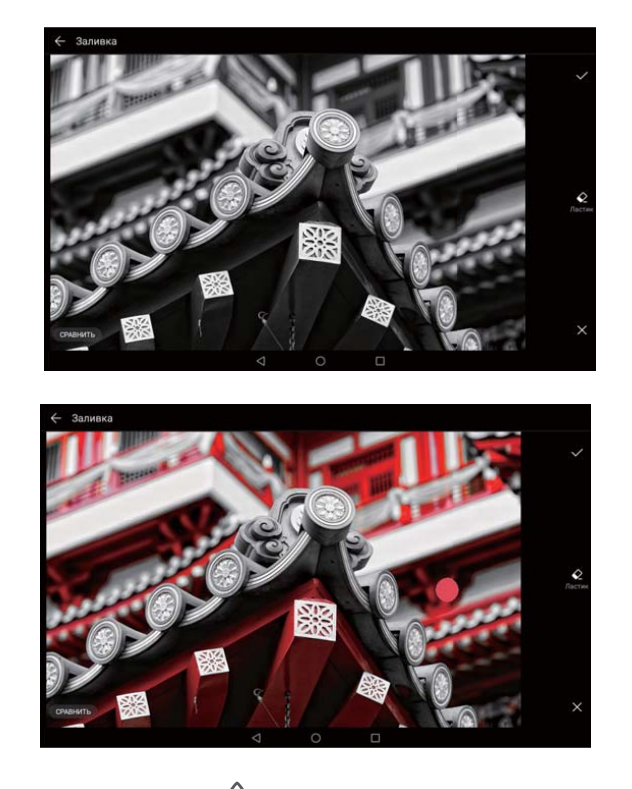

- **Размытие изображения**. Нажмите  $\circlearrowright$  . Перетащите ползунок, чтобы изменить коэффициент размытия изображения. Перетащите круг к той части изображения, которая не должна быть размыта.
- Настройка параметров изображения. Нажмите **. Настройте яркость,** контрастность, насыщенность и другие параметры изображения.
- Применение эффектов украшения лиц. Нажмите  $\widehat{\lvert \odot \rvert}$ , чтобы применить эффекты украшения лиц. Здесь можно выбрать различные эффекты выравнивания тона лица и увеличения или уменьшения размера глаз.
- Нанесение мозаики. Нажмите **и выберите один из эффектов мозаики.**
- Нанесение граффити. Нажмите , чтобы выбрать тип кисточки и цвет.
- **Добавление водяного знака**. Нажмите  $\frac{\Omega}{\sigma}$ , чтобы добавить водяной знак и придать фотографии индивидуальный вид. Здесь можно выбрать водяные знаки времени, места, погоды, типа физической нагрузки и другие водяные знаки.
- Добавление метки. Нажмите  $\heartsuit$  и выберите тип и шрифт метки. Используйте метки для записи Ваших мыслей или описания настроения.

### **Редактирование видео**

Выберите самые яркие моменты видео и сохраните их в отдельные файлы.

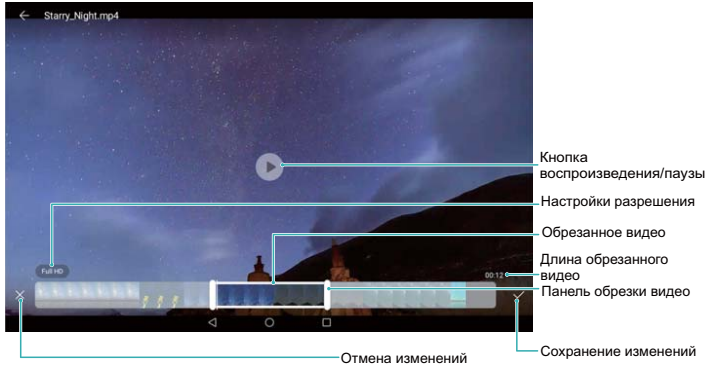

- **1** Откройте приложение **Галерея**.
- **2** Выберите видео, которое хотите изменить, и нажмите  $\angle$ .
- **3** На экране редактирования видео перетащите ползунки, чтобы выбрать сегмент видео, который хотите сохранить.
	- $\bullet$  Нажмите  $\circledcirc$ , чтобы посмотреть видео.
- **4** Нажмите  $\checkmark$ , чтобы обрезать и сохранить видео.

Чтобы изменить разрешение, выберите параметры разрешения на экране редактирования видео. Видео с высоким разрешением занимают больше места в памяти устройства.

# <span id="page-48-0"></span>**Контакты и электронная почта**

## **Создание карточки контакта**

Создайте карточку контакта для быстрого обмена информацией контакта. Чтобы поделиться информацией контакта, можно отсканировать QR-код или отправить карточку в сообщении чата, например в WhatsApp.

- **1** Откройте приложение **Контакты**.
- **2** Нажмите **Я**.

с QR-кодом.

**3** Настройте фото профиля. Введите Ваше имя, компанию, номер телефона и прочую информацию, затем нажмите  $\vee$ . Устройство автоматически создаст карточку контакта

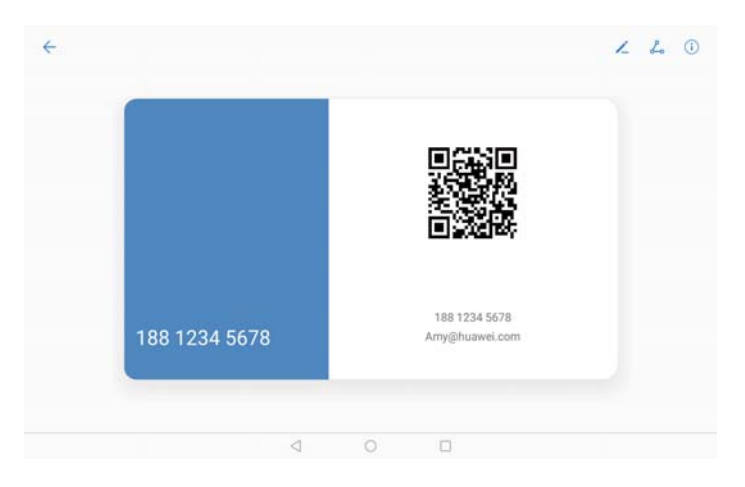

**Отправка карточки контакта**: Нажмите  $\stackrel{\mathcal{L}}{\leftarrow}$ . Выберите формат карточки и способ отправки, выполните действия, следуя инструкциям на экране.

## **Создание контакта**

#### **Создание контакта**

- **1** Откройте приложение **Контакты**.
- **2** Нажмите  $+$ . Если Вы создаете контакт впервые, нажмите Создать контакт.
- **3** В меню опций выберите место сохранения контакта.
	- Количество контактов, которые можно сохранить на устройстве, зависит от объема внутренней памяти Вашего устройства. Количество контактов, которые можно сохранить на SIM-карте, зависит от объема памяти SIM-карты.
- **4** Нажмите на фото профиля контакта и выберите фото. Введите имя, компанию, номер

телефона и прочую информацию контакта, затем нажмите .

- $\dot{u}$  При добавлении дня рождения контакта устройство автоматически создаст напоминание о дне его рождения в приложении **Календарь**.
	- Фото контакта будет отображаться, когда он будет звонить Вам. Прочая информация, например имя компании и должность, также будут отображаться.

Номера телефонов, адреса эл. почты и прочую информацию также можно добавить к данным контактов в списке вызовов или в приложениях **Сообщения** и **Эл. почта**.

#### **Отображение QR-кода с информацией контакта**

Чтобы Вашим новым друзьям не пришлось вводить данные контакта вручную, предоставьте им QR-код с информацией контакта. На экране сведений контакта нажмите на QR-код вверху экрана, чтобы отобразить QR-код контакта.

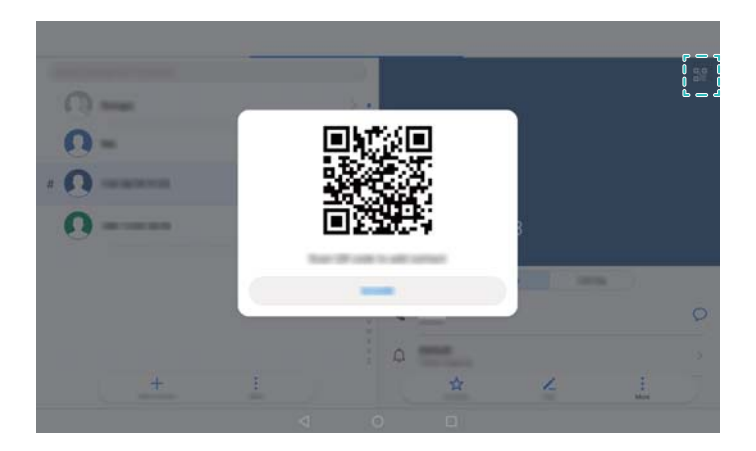

## **Импорт и экспорт контактов**

#### **Импорт контактов с накопителя**

- **1** Откройте приложение **Контакты**.
- **2** Нажмите > **Импорт/экспорт** > **Импорт из накопителя**.
- **3** Выберите один или несколько файлов **.vcf** и нажмите **OK**.

#### **Экспорт контактов на накопитель**

- **1** Откройте приложение **Контакты**.
- **2** Нажмите > **Импорт/экспорт** > **Экспорт на накопитель** > **Экспорт**.
- **3** Выберите аккаунт, из которого хотите экспортировать контакты, и нажмите **OK**.

По умолчанию экспортированный файл **.vcf** сохраняется в корневом каталоге во внутренней памяти Вашего устройства. Чтобы посмотреть экспортированный файл, откройте приложение **Файлы**.

#### **Импорт контактов с помощью приложения Резервные копии**

- **1** Откройте приложение **Резервные копии**.
- **2** Нажмите **Восстановить** > **Восстановить из внутренней памяти** и выберите **Далее**.
- **3** Выберите резервную копию данных, которую хотите восстановить.

Если резервная копия зашифрована, введите пароль.

**4** Выберите **Контакты** и нажмите **Восстановить**.

### **Создание резервной копии контактов с помощью приложения Резервные копии**

- **1** Откройте приложение **Резервные копии**.
- **2** Выберите **Резервировать** > **Внутренняя память** и нажмите **Далее**.
- **3** Выберите **Контакты**. Нажмите **Резерв-ние** и следуйте инструкциям на экране, чтобы настроить пароль.

По умолчанию резервные файлы сохраняются в папке **HuaweiBackup** в приложении **Файлы**.

## **Управление контактами**

#### **Редактирование контакта**

Можно изменить данные сохраненного контакта в любой момент. Можно добавить или удалить информацию, например номера телефонов или адреса эл. почты. Также можно добавить дату рождения или никнейм или установить мелодию вызова для этого контакта. Фото контакта невозможно добавить для контактов, сохраненных на SIM-карте.

- **1** Откройте приложение **Контакты**.
- **2** Нажмите и удерживайте контакт, который хотите изменить, затем нажмите **Изменить**.
- **3** Нажмите на фото контакта, чтобы изменить его. Обновите данные контакта, затем нажмите  $\vee$  .
- **Добавление нескольких номеров телефона в один контакт**: Выберите контакт в списке контактов и нажмите **Изменить** > **Добавить номер телефона**.

### **Удаление контактов**

- **1** Откройте приложение **Контакты**.
- **2** Нажмите > **Управление контактами** > **Удалить несколько контактов**.
- **3** Выберите контакты, которые хотите удалить, и нажмите  $\overline{\mathbb{W}}$ .
- **4** Нажмите **Удалить**.

Или нажмите и удерживайте контакт, пока не появится меню. В появившемся меню нажмите **Удалить**, чтобы удалить контакт.

#### **Удаление истории контакта**

Можно удалить записи списка вызовов или сообщения определенного контакта для защиты личных данных.

- **1** Откройте приложение **Контакты**.
- **2** Выберите контакт и нажмите > **Удалить все упоминания контакта** > **Удалить**.

Все записи списка вызовов и сообщения выбранного контакта будут удалены.

## **Отправка контактов**

#### **Отправка vCard контакта**

- **1** Откройте приложение **Контакты**.
- **2** Нажмите > **Импорт/экспорт** > **Отправка контактов**.
- **3** Выберите контакты, которые хотите отправить, или нажмите **Выбрать все**, чтобы выбрать все контакты, затем нажмите **Отправить**.
- **4** Выберите способ отправки и следуйте инструкциям на экране.

#### **Отправка QR-кода контакта**

- **1** Откройте приложение **Контакты**.
- **2** Выберите контакт, который хотите отправить. Нажмите на QR-код и выберите **Отправить**.
- **3** Выберите способ отправки и следуйте инструкциям на экране.
	- **В. Если камера устройства поддерживает сканирование QR-кодов, можно получить** информацию контакта, отсканировав QR-код.

## **Группы контактов**

#### **Создание группы**

- **1** Откройте приложение **Контакты**.
- **2** Нажмите **Группы** и выберите  $+$ .
- **3** Введите имя группы (например, Друзья или Семья) и нажмите **OK**.
- **4** Нажмите  $+$  выберите контакты, которые хотите добавить в группу, и нажмите  $\vee$  .

### <span id="page-52-0"></span>**Умные группы**

Функция умных групп автоматически сортирует контакты по компании, местоположению или дате последнего общения с контактом.

- **1** Откройте приложение **Контакты**.
- **2** Нажмите **Группы**.
- **3** В разделе Умные группы откройте группу и нажмите  $\heartsuit$ , чтобы отправить сообщение,

или нажмите  $\Box$ , чтобы отправить электронное письмо участникам группы.

#### **Редактирование группы**

Добавьте или удалите контакты из группы или измените имя группы.

- **1** Откройте приложение **Контакты**.
- **2** Нажмите **Группы** и выберите группу, которую хотите изменить.
- **3** Нажмите  $+$ , чтобы добавить нового участника в группу.
- **4** Нажмите : Существует три возможных действия:
	- **Нажмите Удалить участников**, чтобы удалить участников группы.
	- **Нажмите Удалить группу**, чтобы удалить группу.
	- **Нажмите Переименовать**, чтобы изменить имя группы.

#### **Отправка сообщений или электронных писем группе контактов**

- **1** Откройте приложение  **Контакты**.
- **2** Нажмите **Группы** и выберите группу контактов, которым хотите отправить сообщение или электронное письмо.
- **3** Нажмите  $\heartsuit$ , чтобы отправить сообщение, или нажмите  $\heartsuit$ , чтобы отправить электронное письмо.

#### **Удаление группы**

- **1** Откройте приложение  **Контакты**.
- **2** Нажмите **Группы**.
- **3** Нажмите и удерживайте группу, которую хотите удалить, затем нажмите **Удалить**.
- **4** Нажмите **Удалить**.
- При удалении группы контакты, расположенные в этой группе, удалены не будут.

## **Добавление аккаунта электронной почты**

Чтобы получить параметры настройки аккаунта, обратитесь к Вашему провайдеру услуг электронной почты.

#### **Добавление личного аккаунта электронной почты**

- **1** Откройте приложение **Эл. почта**.
- **2** Выберите провайдера услуг электронной почты или нажмите **Другое**.
- **3** Введите адрес электронной почты и пароль, затем нажмите **Вход**.
- **4** Настройте аккаунт, следуя инструкциям на экране. Система автоматически подключится к серверу и проверит настройки сервера.

После завершения настройки аккаунта на экране отобразится папка **Входящие**.

#### **Добавление аккаунта Exchange**

Microsoft Exchange — решение для управления корпоративной электронной почтой. Некоторые провайдеры услуг электронной почты позволяют создавать личные или семейные аккаунты Exchange.

- **1** Откройте приложение **Эл. почта**.
- **2** Нажмите **Exchange**.
- **3** Введите адрес электронной почты, имя пользователя и пароль. Нажмите **Вход**.
- **4** Настройте аккаунт, следуя инструкциям на экране. Система автоматически подключится к серверу и проверит настройки сервера.

После завершения настройки аккаунта на экране отобразится папка **Входящие**.

### **Отправка электронных писем**

- **1** Откройте приложение **Эл. почта**.
- **2** Нажмите  $+$ .
- **3** В поле **Кому:** введите одного или нескольких получателей.
- **4** Нажмите **Копия/СК, от:** и введите получателей копии или скрытой копии письма, затем выберите используемый аккаунт электронной почты.
- **5** Введите тему и текст электронного письма. Нажмите  $\mathbb{R}$ , чтобы прикрепить вложение.
- **6** Нажмите  $\triangleright$ , чтобы отправить электронное письмо.
- Размер файла вложения может быть ограничен провайдером услуг электронной почты. Если размер вложений превышает допустимый, отправьте их в нескольких отдельных письмах.

Чтобы сохранить электронное письмо как черновик и отправить его позже, нажмите  $\;\Leftarrow$  , затем нажмите **Сохранить**.

## **Ответ на электронное письмо**

**1** Откройте приложение **Эл. почта**.

**2** Откройте электронное письмо, на которое хотите ответить, и нажмите  $\mathbb{R}$ .

 $\bullet$  Чтобы ответить всем получателям исходного письма, нажмите  $\boxtimes$ 

**3** Написав письмо, нажмите  $\geq$ , чтобы отправить его.

Настройка быстрых ответов: Нажмите  $\cdot$  > Настройки. Выберите аккаунт и нажмите **Быстрые ответы**, чтобы создать или изменить быстрый ответ.

### **Поиск электронных писем**

Можно выполнить поиск электронных писем одним из следующих способов:

- На экране папки Входящие в поисковой строке введите одно или несколько ключевых слов, например тему письма, слова, содержащиеся в нем, или название вложения.
- Проведите вниз по рабочему экрану, чтобы открыть поисковую строку. Введите ключевые слова, например тему письма, слова, содержащиеся в нем, или название вложения.

## **Управление аккаунтами электронной почты**

#### **Добавление аккаунта электронной почты**

- **1** Откройте приложение **Эл. почта**.
- **2** Нажмите  $\therefore$  > **Настройки** >  $+$ .

 $\bullet$  Или на экране папки Входящие нажмите  $\equiv$  . Нажмите **Добавить аккаунт**.

**3** Выберите провайдера услуг и введите сведения аккаунта. Информацию о добавлении аккаунта см. в разделе [Добавление аккаунта электронной почты.](#page-52-0)

#### **Переключение между аккаунтами электронной почты**

На экране папки Входящие нажмите  $\equiv$ . Нажмите на изображение аккаунта, на который хотите переключиться.

#### **Настройка аккаунта электронной почты**

На экране Входящие нажмите  $\cdot$  > **Настройки** и выберите аккаунт. Можно выполнить следующие действия:

- <sup>l</sup> **Переименовать аккаунт**: Нажмите **Имя аккаунта**, в появившемся окне введите имя аккаунта.
- **Настроить аккаунт по умолчанию**: Включите переключатель Аккаунт по умолчанию, чтобы настроить аккаунт как аккаунт по умолчанию.
- **Удалить аккаунт**: Нажмите Удалить аккаунт, чтобы удалить аккаунт.

# **Вызовы и сообщения (доступно на определенных моделях)**

## **Выполнение вызовов**

### **Умный набор**

Введите имя, инициалы или номер телефона контакта на клавиатуре набора номера. На экране появятся контакты, в номерах телефонов которых содержатся вводимые символы.

- **1** Откройте приложение **Телефон**.
- **2** Введите имя, инициалы или номер телефона контакта на клавиатуре набора номера (например, Иван Петров или ИП). Устройство выполнит поиск в контактах и списке вызовов и отобразит результаты над клавиатурой набора номера.

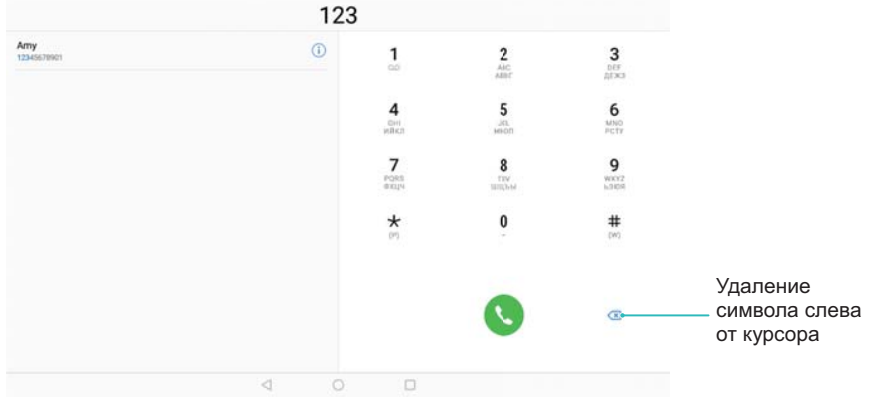

- **3** В списке нажмите на контакт, которому хотите позвонить.
- **4** Нажмите , чтобы завершить вызов.

Для завершения вызова нажатием на кнопку питания выберите **Телефон**,

нажмите > **Настройки**, включите **Завершение вызова кнопкой питания**.

#### **Выполнение вызова из приложения Контакты**

- **1** Откройте приложение **Контакты**.
- **2** Нажмите на поисковую строку и введите имя или инициалы контакта, которому хотите позвонить.
- **3** Нажмите на номер контакта.

#### **Выполнение вызова из списка вызовов**

- **1** Откройте приложение **Телефон**.
- **2** Проведите вверх или вниз по списку, чтобы посмотреть все записи о вызовах. Нажмите на имя или номер контакта, которому хотите позвонить.

#### **Вызов при заблокированном экране**

Можно быстро позвонить, даже когда экран устройства выключен.

**1** Откройте приложение **Телефон**.

### **2** Нажмите > **Настройки** > **Быстрый вызов** и включите **Быстрый вызов**.

Когда экран выключен, нажмите и удерживайте кнопку уменьшения громкости одну секунду. После звукового сигнала отпустите кнопку уменьшения громкости и скажите имя контакта, которому хотите позвонить. Устройство наберет номер контакта.

#### **Экстренные вызовы**

В случае чрезвычайной ситуации Вы можете позвонить с Вашего устройства по номеру экстренной службы даже без SIM-карты. Однако Вы должны находиться в зоне покрытия сети.

**1** Откройте приложение **Телефон**.

Также можно нажать **Экстренный вызов** на экране блокировки.

- **2** Введите номер экстренной службы в Вашем регионе на клавиатуре набора номера и нажмите .
- Если сигнал сети сильный, устройство автоматически определит Ваше местоположение и отобразит его на экране.
- Возможность выполнения экстренных вызовов зависит от местных законов и положений и от политик оператора. Слабый сигнал сети или внешние помехи могут помешать установлению соединения при выполнении экстренного вызова. В экстренных ситуациях не стоит полагаться исключительно на Ваше устройство.

## **Ответ на вызовы**

#### **Ответ на вызов или отклонение вызова**

При поступлении входящего вызова нажмите на кнопку регулировки громкости, чтобы отключить звук звонка.

Если экран заблокирован:

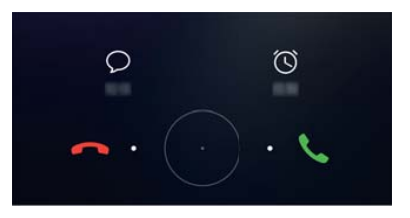

- $\bullet$  Перетащите значок  $\bigcirc$  вправо, чтобы ответить на вызов.
- $\bullet$  Перетащите значок  $\hspace{0.8mm} \circ$  влево, чтобы отклонить вызов.
- $\bullet$  Нажмите  $\ \triangleright$ , чтобы отклонить вызов и отправить SMS-сообщение.
- $\bullet$  Нажмите  $\widehat{\mathbb{C}}$  , чтобы настроить напоминание о необходимости перезвонить.

Если экран разблокирован:

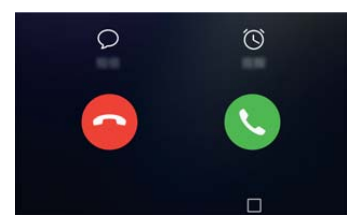

- Нажмите  $\left\langle \cdot \right\rangle$ , чтобы ответить на вызов.
- $\bullet$  Нажмите  $\bigcirc$ . чтобы отклонить вызов.
- $\bullet$  Нажмите  $\ \triangleright$  , чтобы отклонить вызов и отправить SMS-сообщение.
- $\bullet$  Нажмите  $\widehat{\mathbb{O}}$  , чтобы настроить напоминание о необходимости перезвонить.
- **В.** Если новый вызов поступает, когда Вы вводите текст или используете полноэкранный режим (например, просматриваете фото или играете), информация о входящем

вызове отображается в верхней части экрана поверх текущего экрана. Нажмите  $\bullet$ ,

чтобы ответить на вызов, или  $\bullet$ , чтобы отклонить его.

#### **Переключение между вызовами**

- Перед включением этой функции убедитесь, что на телефоне включена функция ожидания вызова. Более подробную информацию спрашивайте у Вашего оператора.
- **1** Если во время разговора поступает новый входящий вызов, нажмите  $\leq$ . Вы сможете ответить на входящий вызов и поставить текущий вызов на удержание.
- **2** Чтобы переключиться между двумя вызовами, нажмите  $\Rightarrow$  или выберите вызов на удержании.

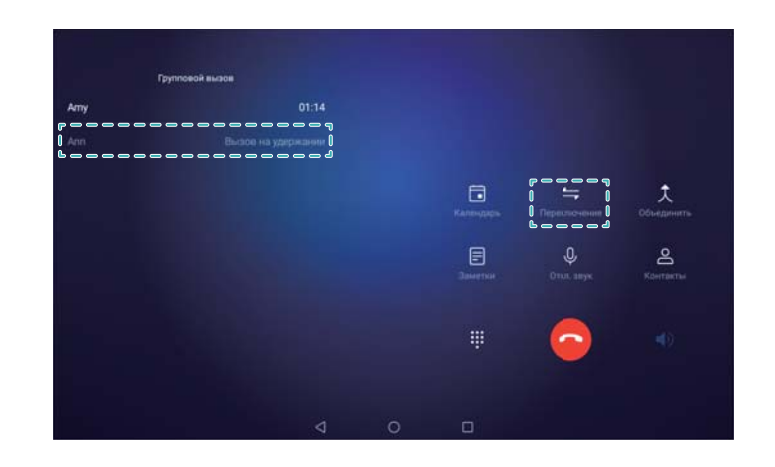

## **Управление списком вызовов**

#### **Просмотр пропущенных вызовов**

- **1** Откройте приложение **Телефон**.
- **2** Чтобы посмотреть пропущенные вызовы, нажмите на вкладку **Пропущено** и проведите вниз по списку вызовов.
	- Пропущенные вызовы также можно посмотреть на вкладке **Все**. Пропущенные вызовы отмечаются красным цветом.
- **3** Нажмите  $\bigcirc$  рядом с записью списка вызовов, чтобы перезвонить, отправить сообщение и выполнить другие действия.

#### **Управление неизвестными номерами в списке вызовов**

- **1** Откройте приложение **Телефон**.
- **2** Нажмите **Неизвестно**.
- **3** Выберите номер и нажмите  $\overline{1}$ . Доступные действия:
	- **Добавление номера в контакты**: Нажмите  $+$ , чтобы создать новый контакт, или нажмите  $\alpha$ , чтобы добавить номер в данные существующего контакта.
	- <sup>l</sup> **Добавление номера в черный список**: Нажмите > **В черный список**.
	- **Отправка номера**: Нажмите  $\cdot$  > **Отправить номер**, чтобы отправить номер в SMSсообщении.

#### **Удаление записей списка вызовов**

Откройте приложение **Телефон**. Существует два способа удаления записей списка вызовов:

**• Удаление одной записи**: Нажмите и удерживайте запись списка вызовов, затем нажмите **Удалить запись**.

**• Удаление нескольких записей**: Нажмите  $\overline{111}$ . Выберите записи списка вызовов,

которые хотите удалить, и нажмите  $\overline{\mathbb{I}\mathbb{I}}$  .

## **Отправка сообщений**

Придайте особый шарм Вашим сообщениям: добавьте в них смайлики, изображения, видео, музыку, записи и другой контент.

- **1** Откройте приложение **Сообщения**.
- **2** В списке цепочек сообщений нажмите  $+$ .
- **3** Нажмите на поле получателя и введите имя контакта или номер телефона. Или нажмите  $\alpha$ , чтобы открыть список контактов и выбрать контакт или группу контактов.
- **4** Нажмите на текстовое поле, чтобы написать сообщение. Если введено более двух строк текста, нажмите  $\int$  , чтобы перейти в полноэкранный режим.
	- $\bullet$  Нажмите  $\mathcal N$ , чтобы добавить вложение в сообщение.
		- $\bullet$  Нажмите кнопку  $\triangleleft$  Назад, чтобы сохранить сообщение как черновик.

**5** Нажмите  $\triangleright$ 

**Отмена отправки сообщения**: На экране цепочек сообщений нажмите  $\cdot$  > Настройки, затем включите **Отмена отправки**. Можно отменить отправку сообщения в течение 6 секунд после отправки.

## **Ответ на сообщение**

- **1** Откройте приложение **Сообщения**.
- **2** Нажмите на сообщение, чтобы посмотреть его содержимое. Устройство автоматически выделяет номера телефонов, веб-адреса, адреса эл. почты, время и прочую информацию. Нажмите на выделенную информацию, чтобы выполнить нужное действие. Вы также можете:
	- $\bullet$  **Сохранить вложение сообщения**: Нажмите и удерживайте вложение, которое хотите сохранить, затем нажмите **Сохранить**.
		- **Позвонить отправителю**: Нажмите вверху сообщения.
		- **Добавить номер отправителя в контакты**: Нажмите  $\frac{1}{2}$  > Создать контакт или **Добавить в существующий контакт** вверху сообщения.
- **3** Чтобы отправить ответ, нажмите на текстовое поле и введите сообщение, затем нажмите  $\triangleright$

Вызовы и сообщения (доступно на определенных моделях)

**Быстрый ответ на сообщение**: Новые сообщения отображаются на панели

уведомлений. Нажмите на кнопку, чтобы написать ответ.

# **Календарь и заметки**

## **Просмотр праздников в других странах**

Включите всемирные праздники, чтобы получать информацию о государственных праздниках в других странах.

Для работы этой функции требуется интернет-соединение.

- **1** Откройте приложение <sup>18</sup> Календарь.
- **2** Нажмите  $\equiv$  > Настройки > Всемирные праздники.
- **3** Нажмите на переключатель рядом со страной, праздники в которой хотите посмотреть. Информация о праздниках в этой стране будет загружена автоматически.

### **Напоминания о днях рождения**

Настройте в приложении Календарь параметры импорта информации о днях рождения контактов и автоматического создания напоминаний о днях рождения.

- Перед использованием этой функции добавьте информацию о днях рождения в приложение Контакты. Более подробную информацию см. в разделе [Создание](#page-48-0) [контакта.](#page-48-0)
- **1** Откройте приложение <sup>18</sup> Календарь.
- **2** Нажмите  $\equiv$  и выберите **Дни рождения**.

После включения этой функции приложение Календарь автоматически импортирует информацию о днях рождения из приложения Контакты, чтобы уведомлять Вас о днях рождения контактов.

## **Добавление события**

Добавьте события и настройте уведомления, чтобы не пропустить ничего важного.

- **1** Откройте приложение <sup>18</sup> Календарь.
- **2** Нажмите  $+$
- **3** Введите название, место проведения, время начала и время окончания события. Нажмите **Еще** > **Напоминание**, чтобы создать напоминание.
- $4$  Нажмите  $\vee$ , чтобы сохранить событие.
- $\bullet$  Можно добавить до 5 напоминаний для одного события. Чтобы добавить напоминание, нажмите **Добавить напоминание**.
	- На странице отображения календаря по месяцам или по неделям нажмите и удерживайте любую область экрана, чтобы добавить событие для конкретной даты.

## **Отправка событий**

Делитесь информацией о событиях в Вашем календаре со своими друзьями и родными.

- **1** Откройте приложение <sup>18</sup> Календарь.
- **2** Откройте событие, которое хотите отправить, и нажмите  $\frac{1}{2}$ .
- **3** Выберите способ отправки события и следуйте инструкциям на экране.
- Нельзя отправить автоматически созданные напоминания о днях рождения. Чтобы отправить информацию о днях рождения, создайте событие вручную, затем отправьте его друзьям.

## **Поиск событий**

Выберите один из способов поиска события:

- $\bullet$  В приложении Календарь нажмите  $\ \mathsf{Q}$ . В поисковой строке введите ключевые слова, например название или место проведения события.
- Проведите вниз по рабочему экрану, чтобы открыть поисковую строку. Введите ключевые слова, например название или место проведения события.

## **Добавление заметки**

- **1** Откройте приложение **Заметки**.
- **2** Нажмите  $+$  и введите текст заметки.

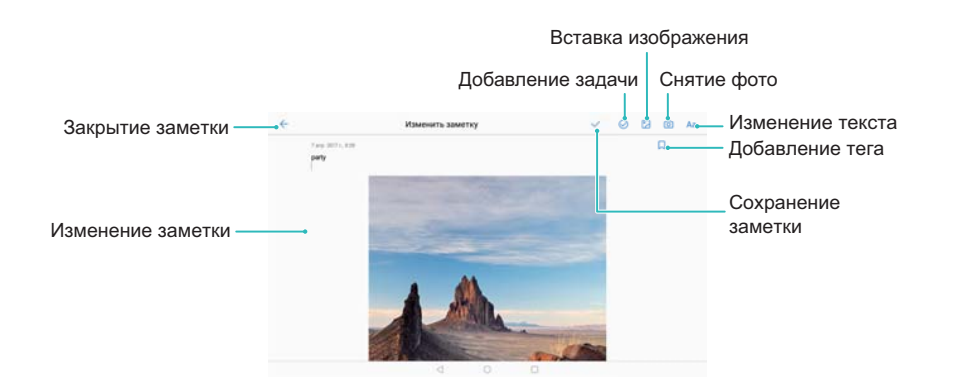

**3** Нажмите  $\checkmark$ . чтобы сохранить заметку.

## **Управление заметками**

#### **Добавление заметки в Избранное**

Откройте приложение **Заметки**. Чтобы добавить заметку в Избранное, выполните одно из следующих действий:

- $\bullet$  В списке заметок проведите влево по заметке и нажмите  $\,$   $\,$   $\,$   $\,$   $\,$   $\,$   $\,$
- $\bullet$  Нажмите на заметку, которую хотите добавить в Избранное, затем нажмите  $\overleftrightarrow{\sim}$  .

#### **Отправка заметки**

В списке заметок откройте заметку, которую хотите отправить, и нажмите  $\overrightarrow{c}$ . Выберите способ отправки и следуйте инструкциям на экране.

#### **Удаление заметки**

Существует три способа удаления заметки:

- $\bullet$  В списке заметок проведите по заметке, которую хотите удалить, и нажмите  $\left(\widehat{\mathbb{U}}\right)$ .
- Нажмите и удерживайте заметку, чтобы активировать интерфейс управления заметками. Выберите заметки, которые хотите удалить, и нажмите  $\overline{\mathbb{H}}$ .
- Нажмите на заметку, которую хотите удалить, и нажмите  $\ddot{i}$  > **Удалить**.

#### **Поиск заметок**

Можно выполнить поиск заметок одним из следующих способов:

- В списке заметок нажмите на поисковую строку и введите одно или несколько ключевых слов.
- Проведите вниз по рабочему экрану, чтобы отобразить поисковую строку. Введите в ней одно или несколько ключевых слов.

# **Музыка и видео**

## **Воспроизведение композиций**

Вы можете воспроизводить локальные музыкальные композиции .

- **1** Откройте приложение **Музыка**.
- **2** Вы сможете воспроизводить композиции, сохраненные в памяти устройства, добавлять композиции в личный плейлист, воспроизводить композции из личного плейлиста или прослушивать недавно воспроизведенные композиции.
- **3** В процессе прослушивания музыки можно приостанавливать воспроизведение или менять композиции.

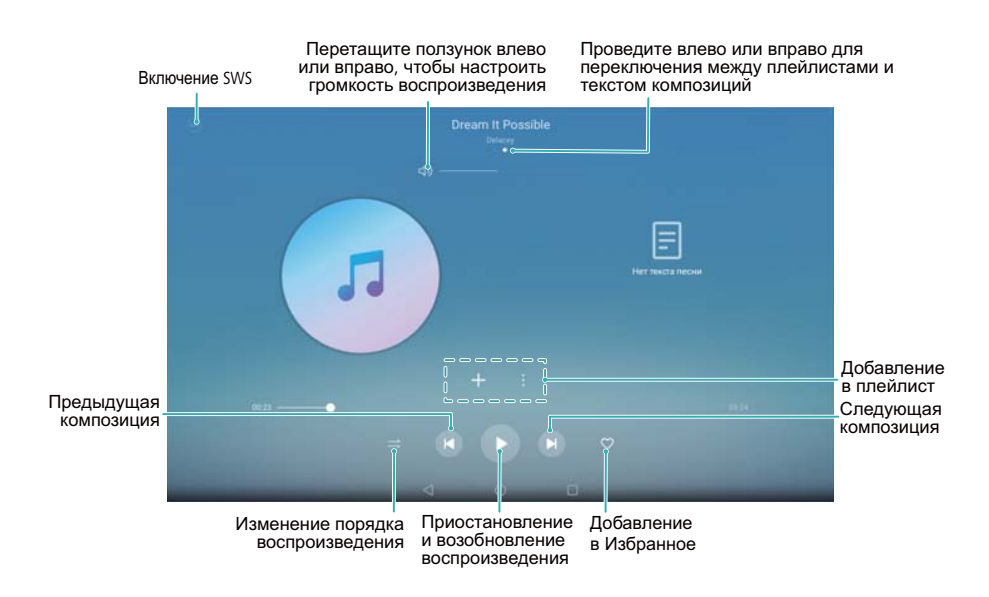

## **Поиск композиций**

#### **Поиск композиций во внутренней памяти устройства или на карте microSD**

Отсортируйте композиции по категориям или используйте ключевые слова для быстрого поиска композиций.

- **1** Откройте приложение  **Музыка**.
- **2** Нажмите **Все композиции**.
- **3** Нажмите  $\heartsuit$  , чтобы найти и посмотреть композиции, хранящиеся в телефоне.
- **4** Можно выполнить сортировку композиций по имени, исполнителю, названию альбома

или папкам. Чтобы найти определенную композицию, нажмите  $\mathbb Q$  и в поисковой строке введите название композиции, имя исполнителя или название альбома.

## **Удаление композиций**

Удаляйте ненужные композиции, чтобы освободить место в памяти устройства.

- **1** Откройте приложение **Музыка**.
- **2** Нажмите **Все композиции**.
- **3** Перейдите на вкладку **Композиции**. Нажмите и удерживайте список композиций, затем выберите композицию, которую хотите удалить.
- **4** Нажмите > **Удалить**.
- **5** Нажмите **Удалить**.

### **Воспроизведение видео**

#### **Воспроизведение видео**

- **1** Откройте приложение **Видео**.
- **2** Нажмите на миниатюру, чтобы начать воспроизведение.

Во время воспроизведения можно выполнить следующие действия:

- **Регулировка скорости воспроизведения**. Нажмите 1.0Х и перетащите ползунок регулировки скорости.
- **Настройка яркости экрана**. Проведите вверх или вниз в левой части экрана. Проведите вверх, чтобы увеличить яркость, проведите вниз, чтобы уменьшить яркость.
- **Регулировка громкости**. Проведите вверх или вниз в правой части экрана. Проведите вверх, чтобы увеличить громкость, проведите вниз, чтобы уменьшить громкость.
- **Перемотка назад или вперед**. Перетащите ползунок на панели воспроизведения влево, чтобы перемотать видео назад, или вправо, чтобы перемотать видео вперед.

# **Диспетчер планшета**

## **Оптимизация системы**

Откройте приложение **Диспетчер телефона** и нажмите **ОПТИМИЗАЦИЯ**. Телефон автоматически выполнит действия по оптимизации системы, повышению безопасности и снижению энергопотребления устройства.

### **Фильтр угроз**

**А.** На планшетных ПК, поддерживающих в качестве стандарта связи только Wi-Fi, нельзя выполнять голосовые вызовы.

Функция Фильтр угроз приложения Диспетчер планшета позволяет блокировать нежелательные вызовы и сообщения.

Откройте приложение **Диспетчер телефона**. Нажмите **Черный список** > , следуя инструкциям на экране, настройте черный и белый списки, черный список ключевых слов и параметры спама.

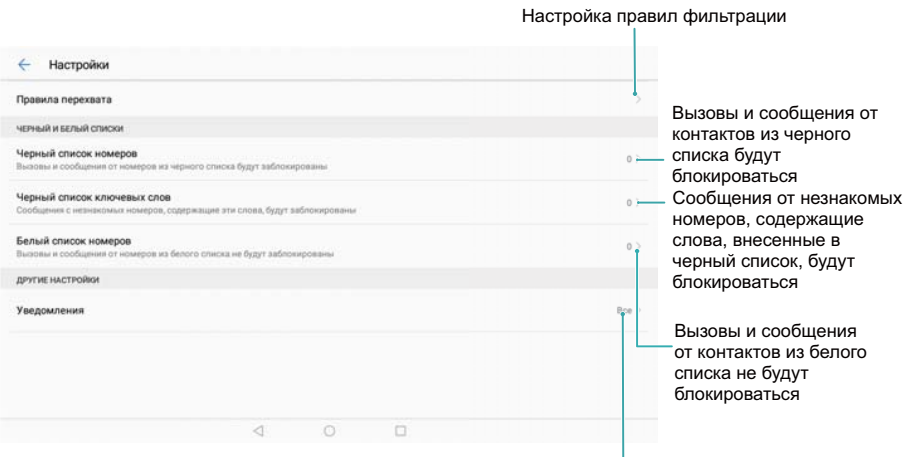

Настройка уведомлений фильтра

## **Диспетчер батареи**

#### **Статистика использования батареи**

В приложении Диспетчер планшета можно посмотреть статистику использования батареи каждым приложением.

Откройте приложение **Диспетчер телефона**. Нажмите **осталось** и проведите вверх по экрану. Можно выполнить следующие действия:

**• Нажмите Статистика батареи**, чтобы посмотреть статистику использования батареи.

- **Нажмите Уровень расхода**, чтобы посмотреть, какие аппаратно-программные средства устройства расходуют больше энергии.
- **Нажмите Оптимизировать**, чтобы изучить проблемы энергопотребления и оптимизировать систему.
- **Включите переключатель Заряд батареи**, чтобы отобразить оставшийся процент заряда батареи в строке состояния.

#### **Снижение энергопотребления**

Используйте приложение Диспетчер планшета для оптимизации системы и снижения энергопотребления.

Откройте приложение **Диспетчер телефона** и нажмите **осталось**. Можно выполнить следующие действия:

- **Оптимизация системы**. Нажмите **Оптимизировать**. Устройство определит проблемы энергопотребления и оптимизирует систему. Для дальнейшего снижения энергопотребления нажмите **элементов надо оптимизировать вручную**, затем выберите **Открыть** или **Оптим.**, чтобы вручную настроить параметры энергопотребления.
- <sup>l</sup> **Запрет фоновых приложений**. Нажмите **Фоновые приложения** и выключите переключатели рядом с приложениями, которые не должны работать в фоновом режиме после блокировки экрана.
- **Закрытие энергоемких приложений**. Нажмите Энергоемкие приложения и выберите приложения, которые хотите закрыть.
	- **В Если в фоновом режиме работают энергоемкие приложения, на панели уведомлений** появится соответствующее сообщение. Чтобы не получать такие уведомления,

нажмите и выключите переключатель **Сообщать о энергоемкости**.

- **Снижение разрешения экрана**. Включите переключатель Экономия энергии **снижением разрешения** для снижения разрешения экрана и энергопотребления.
- Автоматическое закрытие энергоемких приложений. Нажмите <sup>16</sup> и включите **Закрыть энергоемкие приложения**.

## **Поиск вирусов**

Функция поиска вирусов приложения Диспетчер планшета позволяет сканировать устройство на наличие вирусов и удалять вредоносные программы.

- **1** Откройте приложение **Диспетчер телефона**.
- **2** Нажмите **Сканирование на вирусы**. Устройство автоматически определит и удалит вредоносные программы.

**1** Нажмите <sup> $\hat{Q}$ </sup>. Можно выполнить следующие действия:

- **Включите Скан облачного хранилища**, чтобы провести проверку устройства на вирусы с использованием новейших баз данных вирусов. Для доступа к онлайнбазам данных требуется интернет-соединение.
- **Включите Напоминание**, чтобы получать уведомление, когда проверка на вирусы не выполнялась 30 дней.
- <sup>l</sup> Выберите режим проверки. **Быстрая проверка**: выполняется проверка только важных файлов и установленных приложений. **Полная проверка**: выполняется полная проверка системы устройства. Процесс полной проверки может занять больше времени.
- <sup>l</sup> Включите переключатели **Автообновление** и **Обновление только по Wi-Fi**, чтобы автоматически обновлять базу вирусов при подключении к сети Wi-Fi.

# **Инструменты**

## **Часы**

#### **Будильник**

Настройте будильник, который будет будить Вас по утрам или напоминать Вам о важных событиях.

Откройте приложение **Часы**. На вкладке **Будильник** можно выполнить следующие действия:

- **Добавление будильника**. Нажмите  $+$  и настройте время, мелодию, количество повторов сигнала будильника и другие параметры. Нажмите  $\vee$ , чтобы применить настройки.
- **Включение и выключение будильника**. Нажмите на переключатель рядом с будильником.
- **Настройка параметров будильника**. Нажмите  $\overline{\mathcal{Q}}$ , откройте **БУДИЛЬНИКИ** и настройте длительность паузы между повторами сигнала будильника, параметры беззвучного режима и функции кнопки регулировки громкости.
- **Удаление будильника**. Нажмите и удерживайте будильник, который хотите удалить. Нажмите  $\blacktriangleright$  рядом с будильником, затем нажмите  $\blacktriangleright$ .
- <sup>l</sup> **Выключение сигнала будильника**. Нажмите **Проведите, чтобы выключить будильник** внизу экрана блокировки.
- **Выключение звука будильника**. Нажмите на кнопку уменьшения громкости.
- **Повтор сигнала будильника через 10 минут**. Нажмите на кнопку питания. Сигнал будильника повторно прозвучит через 10 минут. Чтобы выключить сигнал будильника, проведите вниз в верхней части экрана, чтобы открыть панель уведомлений, и нажмите на уведомление о будильнике.
- <sup>l</sup> **Включение будильника, когда устройство выключено**. Выберите **Будильник включен и зазвонит через** . Будильник будет включаться, даже когда устройство выключено.

#### **Настройка мирового времени**

Добавьте несколько часов, чтобы смотреть время в разных городах мира.

- **1** Откройте приложение **Часы**.
- **2** На вкладке **Мир. время** можно выполнить следующие действия:
	- **Добавление города**. Нажмите  $+$ . Введите имя города или выберите город из списка.
- **Настройка времени и даты системы**. Нажмите  $\overline{Q}$  > **Дата и время**, чтобы настроить параметры.
- **Удаление города**. Нажмите и удерживайте город, который хотите удалить. Нажмите

рядом с городом, затем нажмите  $\vee$ .

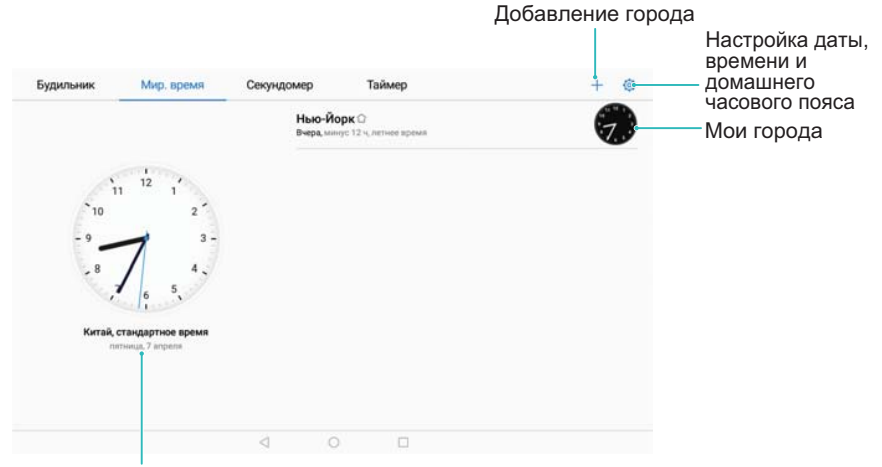

Время в домашнем часовом поясе

#### **Двойные часы**

По умолчанию на экране телефона отображается сетевое время. Включите двойные часы, чтобы отображать на экране блокировки время в текущем часовом поясе и в домашнем часовом поясе.

- **1** Откройте приложение **Часы**.
- **2** В разделе **Мир. время** нажмите  $\overline{Q}$  > **Дата и время**.
- **3** Включите переключатель **Двойные часы**. Нажмите **Домашний город** и выберите в списке городов домашний часовой пояс.

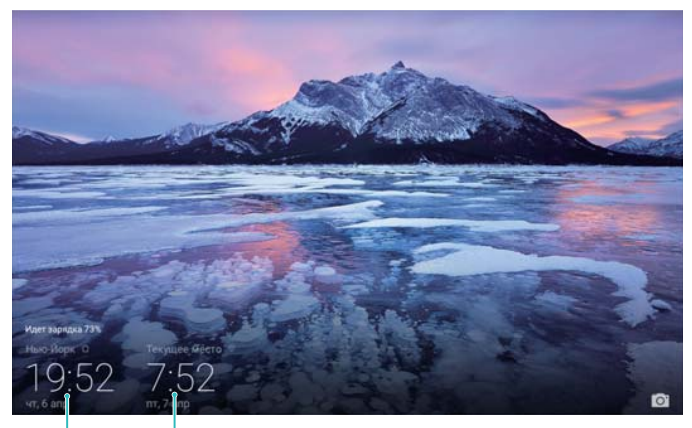

Текущий часовой пояс Домашний часовой пояс

Если локальный часовой пояс совпадает с домашним часовым поясом, на экране отображаются одни часы.

### **Секундомер**

- **1** Откройте приложение **Часы**.
- **2** Перейдите на вкладку Секундомер и нажмите  $\circled{P}$ , чтобы запустить секундомер.

 $\bullet$  Во время работы секундомера нажимайте на кнопку  $\overline{O}$  для отсчета отдельных отрезков. Проведите вверх по изображению таймера в центре экрана, чтобы посмотреть данные каждого отрезка.

- **3** Нажмите  $\mathbb{U}$ , чтобы остановить секундомер.
- **4** Нажмите  $\heartsuit$ , чтобы сбросить секундомер, или нажмите  $\heartsuit$ , чтобы возобновить отсчет времени.

Во время работы секундомера экран устройства будет включен.

#### **Таймер**

- **1** Откройте приложение **Часы**.
- **2** Перейдите на вкладку **Таймер**, проведите вверх или вниз, чтобы настроить время обратного отсчета.
- **3** Нажмите  $\Theta$ , чтобы запустить таймер.
- **4** Когда сработает сигнал таймера, проведите по экрану, чтобы выключить звук сигнала.

 $\bullet$  Во время обратного отсчета нажмите  $\textcircled{\tiny{1}}$ , чтобы приостановить отсчет, или  $\textcircled{\tiny{2}}$ , чтобы сбросить таймер.

## **Диктофон**

#### **Запись звука**

- **1** Нажмите **Диктофон**.
- **2** Нажмите **Начать**, чтобы начать запись.
- **3** Нажмите **Пауза** или **Возобновить**, чтобы приостановить или возобновить запись. **Добавление тега**: Добавьте **Быстрый тег** или **Фототег** для удобства поиска.
- **4** Нажмите **Стоп** и введите название. Затем нажмите **Сохранить**.
- $\hat{u}$  Во время записи телефон не будет звонить при поступлении входящего вызова.
	- Когда приложение Диктофон работает в фоновом режиме, используйте элементы управления (**Пауза**, **Возобновить** или **Стоп**) на панели уведомлений, чтобы приостановить, возобновить или остановить запись.

#### **Воспроизведение записи**
- **2** Выберите **Записи**.
- **3** Нажмите на запись, чтобы воспроизвести ее.

**Выбор тега**. Проведите влево по экрану воспроизведения, чтобы посмотреть теги записей, выберите тег, чтобы начать воспроизведение с определенного места. Когда приложение Диктофон работает в фоновом режиме, используйте элементы управления на панели уведомлений, чтобы воспроизвести, приостановить или отменить запись.

# **Функции и настройки системы**

### **Плановое включение и выключение**

Используйте функцию планового включения и выключения для снижения энергопотребления и чтобы никто не беспокоил Вас, когда Вы спите.

Откройте приложение **Настройки** и нажмите **Управление** > **Плановое включение/ выключение**. Включите **Плановое выключение** и **Плановое включение**, затем задайте время планового выключения и включения и настройки повтора. Устройство автоматически выключится или включится в заданное время.

Чтобы отключить эту функцию, выключите **Плановое выключение** и **Плановое включение**.

### **Перезагрузка устройства**

Когда устройство включено в течение длительного времени, его производительность может снизиться. Периодически перезагружайте устройство, чтобы удалить ненужные кэш-файл и повысить производительность устройства.

Чтобы перезагрузить устройство, нажмите и удерживайте кнопку питания, затем нажмите **Перезагрузка**.

Чтобы принудительно перезагрузить устройство, нажмите и удерживайте кнопку питания, пока устройство не завибрирует.

### **Изменение языка системы**

- **1** Откройте приложение  **Настройки**.
- **2** Нажмите **Расширенные настройки** > **Язык и ввод**.
- **3** Нажмите **Язык** и выберите язык.
	- Если нужный Вам язык отсутствует в списке, нажмите **Добавить**, чтобы найти его и добавить в список.

### **Изменение метода ввода**

Переключайтесь между методами ввода текста по желанию.

- **1** В нижней части экрана ввода текста нажмите  $\Xi$ .
- **2** Выборите метод ввода.

**1** Чтобы добавить метод ввода, откройте • Настройки. Нажмите Расширенные **настройки** > **Язык и ввод** > **Клавиатура по умолчанию** > **Настроить способ ввода** и переключитесь на нужный метод ввода.

### **Настройка метода ввода**

#### **Добавление клавиатуры**

- **1** Откройте приложение  **Настройки**.
- **2** Нажмите **Расширенные настройки** > **Язык и ввод** и выберите **Виртуальная клавиатура** в разделе **Клавиатура и способы ввода**.
- **3** Нажмите **Добавить виртуальную клавиатуру** и включите клавиатуру, которую хотите добавить.

После добавления клавиатуры можно настроить ее параметры согласно Вашим предпочтениям.

#### **Выбор метода ввода по умолчанию**

- **1** Откройте приложение **Настройки**.
- **2** Нажмите **Расширенные настройки** > **Язык и ввод**. В разделе **Клавиатура и способы ввода** нажмите **Клавиатура по умолчанию** и выберите метод ввода. Выбранный метод ввода будет использоваться автоматически при вводе текста.

### **Редактирование текста**

Текст можно выбрать, вырезать, скопировать, вставить и отправить.

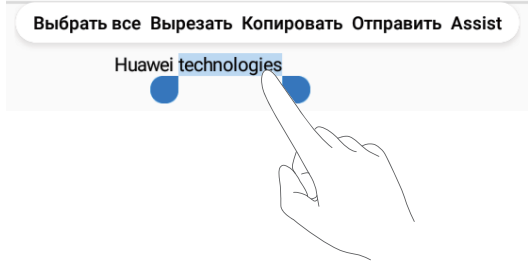

• Выбор текста. Нажмите и удерживайте текст, пока не появятся значки <sup>0</sup>. Перетащите

значки и , чтобы выбрать часть текста, или нажмите **Выбрать все**, чтобы выбрать весь текст.

**• Копирование текста**. Выберите текст, который хотите скопировать, и нажмите **Копировать**, чтобы скопировать выбранный текст в буфер обмена.

- <sup>l</sup> **Вырезание текста**. Выберите текст, который хотите вырезать, и нажмите **Вырезать**, чтобы переместить выбранный текст в буфер обмена.
- **Вставка текста**. Нажмите и удерживайте место, в которое хотите вставить текст, затем нажмите **Вставить**.

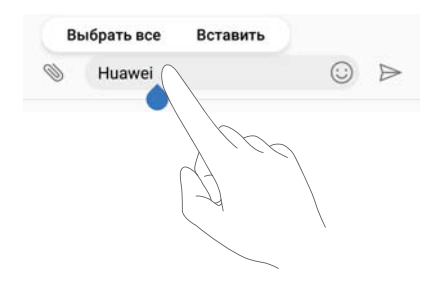

Вставленный текст будет храниться в буфере обмена до тех пор, пока Вы не вырежете или не скопируете другой текст.

**• Отправка текста**. Выберите текст, которые хотите отправить, и нажмите **Отправить**. Выберите способ отправки и следуйте инструкциям на экране.

### **Режим полета**

Во избежание помех в работе оборудования включайте режим полета при посадке в самолет. Когда режим полета включен, функции вызовов, мобильная передача данных, Bluetooth и Wi-Fi отключены. При этом Bluetooth и Wi-Fi можно включить вручную, не выключая этот режим.

Чтобы включить или выключить режим полета:

**• Нажатие на значок**: Проведите пальцем вниз по строке состояния, чтобы открыть панель уведомлений. Нажмите  $\vee$ , чтобы отобразить все значки, затем нажмите на значок  $\bigstar$ 

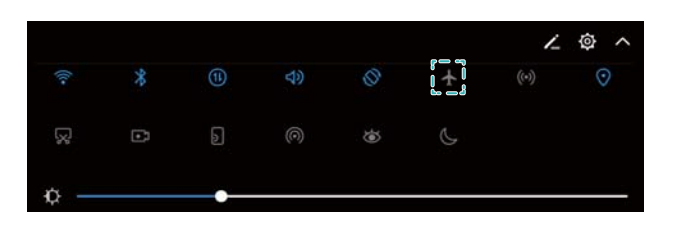

**• Раздел Настройки**: Откройте приложение **• Настройки** и включите переключатель **Режим полета**.

 $\bullet$  Когда режим полета включен, значок  $\bullet$  отображается в строке состояния.

### **Настройка звука**

#### **Настройка громкости системы**

Можно настроить громкость мелодии вызова, мультимедиа, будильников и разговора.

- **А.** На планшетных ПК с поддержкой только Wi-Fi-соединения невозможно настроить громкость разговора и сигнала сообщений.
- **1** Откройте приложение **Пастройки**.
- **2** Нажмите **Звук** > **Громкость**, чтобы настроить громкость мелодии вызова, мультимедиа, будильников и разговора.

#### **Режим Без звука**

Включайте режим Без звука, когда требуется тишина, например на совещании.

- **В На планшетных ПК с поддержкой только Wi-Fi-соединения невозможно настроить** громкость разговора и сигнала сообщений.
- **1** Откройте приложение  **Настройки**.
- **2** Нажмите **Звук** и включите **Режим Без звука**.
	- **Вибрация в режиме Без звука**: Когда включены **Режим Без звука** и **Вибрация в режиме Без звука**, устройство будет вибрировать при поступлении входящего вызова или сообщения.

#### **Переключение между режимами Без звука, Вибрация и Звук**

Можно быстро переключиться между режимами Без звука, Вибрация и Звук.

Проведите вниз по строке состояния, чтобы открыть вкладку значков панели уведомлений.

Нажмите для переключения между режимами **Звук**, **Без звука** и **Вибрация**.

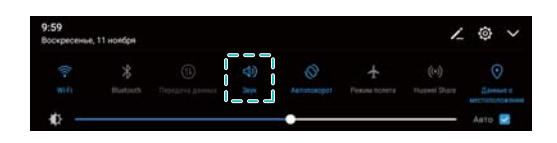

#### **Сигнал уведомлений по умолчанию**

Можно выбрать предустановленную мелодию или музыкальную композицию в качестве сигнала сообщений, электронной почты и других уведомлений.

- **1** Откройте приложение  **Настройки**.
- **2** Нажмите **Звук** > **Звук уведомлений по умолчанию** и выберите **Мелодия** нового уведомления или файл **Музыка**.

#### **Звук нажатия на клавиатуру набора номера**

- **1** Откройте приложение **Настройки**.
- **2** Нажмите **Звук** > **Звук клавиш** и выберите По умолчанию, Мелодия или Нет.

#### **Звуки системы и виброотклик**

- **1** Откройте приложение  **Настройки**.
- **2** Нажмите **Звук**. Можно включить или выключить **Звук нажатия на экран**, **Звук блокировки экрана**, **Звук скриншота** и **Виброотклик**.
	- Когда функция **Виброотклик** включена, телефон будет вибрировать при нажатии на кнопку на панели навигации или при разблокировке экрана.

### **Не беспокоить**

Режим Не беспокоить позволяет работать и отдыхать в тишине и покое. Устройство будет уведомлять Вас только о самых важных вызовах и сообщениях.

- Функции вызовов и сообщений не работают на планшетных ПК с поддержкой только Wi-Fi-соединения.
- **1** Откройте приложение  **Настройки**.
- **2** Нажмите **Не беспокоить** и включите **Включить сейчас**.
- **3** Нажмите **Режим Не беспокоить**. Доступные действия:
	- <sup>l</sup> **Настройка параметров входящих вызовов и сообщений**: Выберите **По приоритету**. Нажмите **Приоритетные события**, затем нажмите **Вызовы** и **Сообщения**, чтобы настроить контакты, от которых Вы хотите получать вызовы и сообщения.
		- Выберите **Только белый список**, чтобы настроить эти контакты. Выберите **Белый список вызовов и сообщений**, чтобы задать контакты.
	- <sup>l</sup> **Сигналы будильника в режиме Не беспокоить**: Выберите **Только будильник**, чтобы разрешить только сигналы будильника.
	- **Отключение всех сигналов**: Выберите Никогда, чтобы отключить звук и вибрацию. Экран не будет включаться при поступлении входящих вызовов, сообщений или срабатывании будильника.
- **1** Чтобы включить режим Не беспокоить на определенное время, нажмите Время.
	- Чтобы включить режим Не беспокоить на время определенного события, нажмите **Событие**.

### **Настройка аккаунта**

#### **Добавление аккаунта**

Добавьте аккаунт электронной почты или социальной сети для синхронизации электронных писем и сообщений с Вашим устройством.

- **1** Откройте приложение **Настройки**.
- **2** Нажмите **Аккаунты** > **Добавить аккаунт**. Выберите тип аккаунта, следуя инструкциям на экране, введите информацию аккаунта.
- Для добавления аккаунта стороннего приложения сначала установите на телефоне это приложение.
- Подробную информацию о добавлении аккаунта электронной почты и корпоративного аккаунта см. в разделе [Добавление аккаунта электронной почты](#page-52-0).

#### **Удаление аккаунта**

- **1** Откройте приложение  **Настройки**.
- **2** Нажмите **Аккаунты** и выберите тип аккаунта.
- **3** Выберите аккаунт, который хотите удалить. Следуя инструкциям на экране, удалите его.

#### **Синхронизация данных**

Выполняйте синхронизацию, чтобы на устройстве всегда были актуальные данные. Это также сохранит данные при потере устройства. Можно синхронизировать электронные письма и другие данные старого устройства.

Данные, подлежащие синхронизации, зависят от типа аккаунта.

- **1** Откройте приложение **Настройки**.
- **2** Выберите **Аккаунты**.
- **3** Нажмите в правом верхнем углу экрана. Выберите **Автосинхронизация данных** и следуйте инструкциям на экране.
	- Если переключатель синхронизации данных выключен, можно выполнить

синхронизацию вручную, выбрав аккаунт и нажав  $\,\mathbb{C}\,$ .

### **Просмотр данных памяти**

Можно посмотреть статус памяти, изменить место сохранения по умолчанию и отформатировать карту microSD.

**А Не все устройства поддерживают карты microSD.** 

- **1** Откройте приложение **Пастройки**.
- **2** Нажмите **Память**, чтобы посмотреть статус внутренней памяти и карты microSD.
- **3** Вы можете выполнить следующие действия:
- <sup>l</sup> **Форматирование карты microSD**: Нажмите **SD-карта** > **Форматировать** > **Очистить и отформатировать**, чтобы удалить все данные на карте microSD. Во избежание потери данных перед форматированием создайте резервную копию данных.
- <sup>l</sup> **Настройка места сохранения по умолчанию**: Нажмите **Место сохранения по умолчанию** и настройте место сохранения по умолчанию: внутренняя память или карта microSD.

### **Настройка времени и даты**

Устройство автоматически настраивает дату и время в соответствии с данными сети оператора. Также можно настроить время вручную и переключиться между 12-часовым и 24-часовым форматами.

- **1** Откройте приложение  **Настройки**.
- **2** Нажмите **Расширенные настройки** > **Дата и время**. Доступные действия:
	- <sup>l</sup> **Настройка автоматического использования данных сети для настройки даты и времени**: Включите функцию **Дата и время сети**.
	- **Настройка автоматического использования данных сети для настройки часового пояса**: Включите функцию **Часовой пояс сети**.
	- <sup>l</sup> **Настройка формата времени**: Включите 24-часовой формат для отображения времени в 24-часовом формате. По умолчанию время отображается в 12-часовом формате.

### **Данные о местоположении**

Доступ к данным о местоположении позволяет определенным приложениям (например, Погода и Камера) и навигационным службам собирать и использовать геоданные.

#### **Настройки определения местоположения**

Набор доступных функций зависит от настроек оператора связи.

- **1** Откройте приложение **Настройки**.
- **2** Нажмите **Безопасность и конфиденциальность** > **Данные о местоположении**.
- **3** Включите **Доступ к данным о моем местоположении**, затем выберите:
	- **GPS, Wi-Fi и мобильные сети**: Использование спутников GPS и сетей доступа в Интернет для определения местоположения. Включение этой опции повышает точность определения местоположения.
	- **Wi-Fi и мобильные сети**: Использование только доступа в Интернет для определения местоположения. Включение этой опции снижает энергопотребление и продлевает время использования устройства без подзарядки.

**• Только GPS**: Не использует сети доступа в Интернет для определения местоположения. Включение этой опции снижает расходы на трафик данных.

#### **Повышение точности определения местоположения**

Когда Вы находитесь в помещении, телефон использует Wi-Fi и Bluetooth для повышения точности определения местоположения.

- **1** Откройте приложение  **Настройки**.
- **2** Нажмите **Безопасность и конфиденциальность** > **Данные о местоположении**.
- **3** Нажмите > **Настройки поиска**. Затем можно выполнить следующие действия:
	- **Включите функцию Поиск сетей Wi-Fi**. Приложения и службы, определяющие местоположение, выполнят поиск сетей Wi-Fi для повышения точности геоданных.
	- **Включите функцию Поиск Bluetooth-устройств**. Приложения и службы, определяющие местоположение, выполнят поиск Bluetooth-устройств для повышения точности геоданных.

### **Сброс настроек**

Восстановление заводских настроек стоит применять, только если в работе системы постоянно происходит сбой.

- Восстановление заводских настроек удаляет все персональные данные с устройства, включая данные аккаунтов, загруженные приложения и настройки системы. Перед восстановлением заводских настроек выполните резервное копирование важных данных.
- **1** Откройте приложение **Настройки**.
- **2** Нажмите **Расширенные настройки** > **Восстановление и сброс**.
- **3** Нажмите **Восстановление заводских настроек** и укажите, следует ли выполнять форматирование внутренней памяти.
	- Выбор опции **Очистить внутреннюю память** удалит все файлы во внутренней памяти, включая музыку и фотографии. Выполняйте это действие с осторожностью.
- **4** Нажмите **Сброс**, чтобы восстановить заводские настройки устройства.

### **Онлайн-обновление**

Обновление ПО устройства обеспечивает высокую производительность и оптимизирует работу системы.

Для работы этой функции требуется интернет-соединение. Во избежание расходов на передачу данных подключитесь к сети Wi-Fi.

- **А** Использование неавторизованного стороннего ПО для обновления устройства может привести к повреждению устройства или раскрытию личных данных. Обновляйте устройство с помощью функции онлайн-обновления или обратитесь в сервисный центр компании Huawei.
	- Все Ваши данные могут быть удалены во время обновления системы. Перед обновлением сохраните резервную копию важных данных.
	- Для успешного выполнения процесса обновления уровень заряда батареи должен быть не менее 20%.
	- После обновления некоторые сторонние приложения, например приложения интернет-банка и игры, могут быть несовместимы с новой версией системы. Разработчикам сторонних приложений требуется время для обновления своих приложений до новой версии ОС Android. Дождитесь выпуска новых версий сторонних приложений.
- Нажмите **Настройки** > **О планшетном ПК** > **Номер сборки**, чтобы посмотреть номер сборки устройства.
- **1** Откройте приложение **Настройки**.
- **2** Нажмите **Обновление системы**. Ваше устройство автоматически выполнит проверку обновлений.
- **3** Выберите последнюю версию и загрузите пакет обновления.
- **4** После завершения загрузки нажмите **Обновить**. Процесс обновления может занять некоторое время. Не используйте устройство во время обновления. После завершения процесса обновления устройство автоматически перезагрузится.

### **Просмотр информации об устройстве**

#### **Переименование устройства**

Имя устройства используется как название точки доступа Wi-Fi или имя Bluetoothустройства. Можно изменить имя устройства на более простое и удобное.

- **1** Откройте приложение  **Настройки**.
- **2** Нажмите **О планшетном ПК** > **Имя устройства** и введите новое имя устройства.

#### **Просмотр номера модели и данных версии**

Можно посмотреть номер модели и данные версии.

- **1** Откройте приложение  **Настройки**.
- **2** Нажмите **О планшетном ПК**, чтобы посмотреть номер модели, номер версии, версию интерфейса EMUI и версию ОС Android.

### **Специальные возможности**

#### **Включение TalkBack**

TalkBack упрощает слабовидящим пользователям работу с устройством, предоставляя аудиоподсказки и отображая надписи. После включения TalkBack будут озвучиваться все действия, выполняемые на экране устройства: нажатие на экран, выбор опций или включение функций.

- Выбор языков аудиоподсказок ограничен. Если Вы не можете найти нужный язык, загрузите стороннюю систему синтеза речи. Более подробную информацию см. в разделе [Синтез речи.](#page-83-0)
- **1** Откройте приложение  **Настройки**.
- **2** Нажмите **Расширенные настройки** > **Спец. возможности** > **Talkback**.
- **3** Включите **Talkback** и нажмите **OK**.
	- **В После первого включения функции TalkBack будет автоматически запущена** обучающая программа. Чтобы повторно прослушать обучающую программу, нажмите  $\overline{\mathbb{Q}}$ , чтобы открыть настройки TalkBack, затем выберите обучающую программу.
- **4** Нажмите <sup> $\circled{a}$ </sup> и включите **Изучение касанием**.
	- После включения функции **Изучение касанием** будут озвучиваться все действия, выполняемые на экране устройства.

**Выключение TalkBack.** Нажмите и удерживайте кнопку питания, пока устройство не завибрирует, затем нажмите и удерживайте экран 3 секунды.

#### **Управление устройством с помощью TalkBack**

Включите функцию TalkBack и управляйте устройством с помощью жестов.

**Перемещение по экрану**: Проведите двумя пальцами вверх или вниз для перемещения по меню. Проведите влево или вправо для перемещения между экранами.

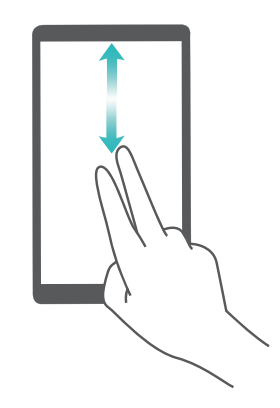

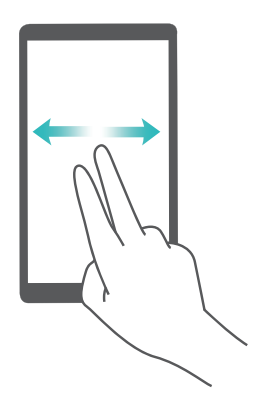

<span id="page-83-0"></span>**Выбор элемента**. Чтобы выбрать элемент, нажмите на него одним пальцем (при этом элемент не будет открыт). Будет озвучено содержимое выбранного элемента.

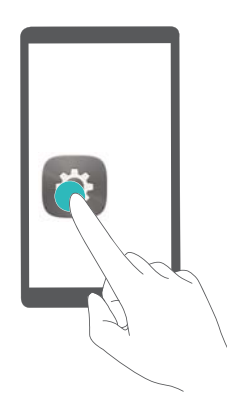

**Открытие элемента**. Дважды нажмите одним пальцем в любой части экрана, чтобы подтвердить выбор, сделанный в предыдущем шаге.

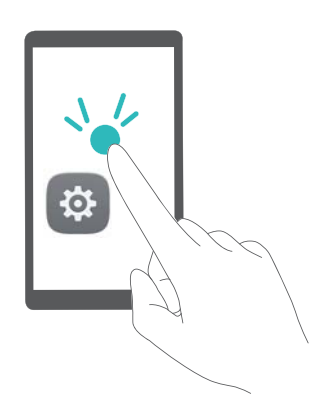

Например, чтобы открыть приложение **Настройки**, нажмите на значок **Настройки** один раз одним пальцем, затем дважды нажмите в любом месте экрана.

#### **Настройка параметров функции TalkBack**

- **1** Откройте приложение **Настройки**.
- **2** Нажмите **Расширенные настройки** > **Спец. возможности** > **Talkback** > .
- **3** Следуя инструкциям на экране, настройте громкость комментариев, параметры аудиоподсказок, жесты управления и другие опции.

#### **Синтез речи**

Эта функция выполняет звуковое воспроизведение текста и предназначена для слабовидящих пользователей. Для работы функции синтеза речи (TTS) необходимо включить TalkBack.

- **1** Откройте приложение **Пастройки**.
- **2** Нажмите **Расширенные настройки** > **Спец. возможности**. Включите переключатель **Синтез речи**, выберите систему звукового воспроизведения текста и скорость речи.

#### **Коррекция цвета**

В этом режиме пользователи, страдающие цветовой слепотой, могут выбрать цвета в воспринимаемой ими части спектра.

При работе устройства в этом режиме снижается его производительность.

- **1** Откройте приложение **Пастройки**.
- **2** Нажмите **Расширенные настройки** > **Спец. возможности** > **Коррекция цвета** и включите функцию **Коррекция цвета**.
- **3** Нажмите **Режим коррекции** и выберите один из режимов коррекции цвета.

# **Справочная информация**

Прочтите краткое руководство пользователя, входящее в комплект поставки телефона. Нажмите **Настройки** > **О планшетном ПК** > **Правовая информация**, чтобы посмотреть правовую информацию.

Посетите веб-сайт http://consumer.huawei.com/en/, чтобы посмотреть дополнительную информацию.

## **Безопасность личных данных**

Использование некоторых функций и приложений сторонних производителей, установленных на устройстве, может привести к потере личных данных и конфиденциальной информации или к получению к ним несанкционированного доступа. Для защиты личных данных рекомендуется принять ряд соответствующих мер:

- Используйте устройство в безопасной зоне для защиты от несанкционированного доступа.
- Всегда выполняйте блокировку экрана и создайте пароль или графический ключ для его разблокировки.
- Периодически сохраняйте резервную копию личных данных, хранящихся на SIM-карте, карте памяти или в памяти устройства. Если вы планируете использовать другое устройство, убедитесь, что все ваши личные данные перемещены или удалены со старого устройства.
- Периодически сохраняйте резервную копию личных данных, хранящихся на карте памяти или в памяти устройства. Если вы планируете использовать другое устройство, убедитесь, что все ваши личные данные перемещены или удалены со старого устройства.
- Во избежание заражения вашего устройства вирусами, не открывайте сообщения и электронные письма от неизвестного адресата.
- Для предотвращения кражи вашей личной информации во время работы в Интернете не открывайте веб-сайты, которые могут представлять риск нарушения безопасности.
- $\bullet$  При использовании таких служб, как точка доступа Wi-Fi или Bluetooth, установите пароли на эти службы для предотвращения несанкционированного доступа. Выключайте данные службы, когда не используете их.
- Установите антивирусное программное обеспечение и регулярно проверяйте устройство на наличие вирусов.
- <sup>l</sup> Загружайте приложения сторонних производителей из надежных источников. Проверяйте загруженные сторонние приложения на наличие вирусов.
- <sup>l</sup> Установите антивирусное ПО или патчи безопасности компании Huawei или авторизованных сторонних производителей.
- Использование неавторизованного стороннего ПО для обновления устройства может привести к его повреждению или раскрытию личных данных. Обновляйте устройство с помощью функции онлайн-обновления или загрузите официальный пакет обновления для модели вашего устройства с официального веб-сайта компании Huawei.
- Некоторые приложения запрашивают и передают данные о местоположении. В этом случае сторонние организации получат возможность предоставления доступа к данным о вашем местоположении.

• Некоторые сторонние производители приложений могут осуществлять сбор диагностической информации с вашего устройства и использовать ее для повышения качества своих продуктов и услуг.

# **Уведомления**

#### **Copyright © Huawei Technologies Co., Ltd. 2017. Все права защищены.**

Воспроизводство или передача данного документа или какой-либо его части в любой форме и любыми средствами без предварительного письменного разрешения компании Huawei Technologies Co., Ltd. и ее аффилированных лиц запрещена.

Описанное в настоящем руководстве устройство может включать в себя охраняемое авторским правом программное обеспечение компании Huawei Technologies Co., Ltd. и возможных лицензиаров. Воспроизводство, распространение, модификация, декомпилирование, демонтаж, декодирование, извлечение, обратное проектирование, сдача в аренду или субаренду, или передача указанного программного обеспечения запрещена без разрешения соответствующего владельца авторского права, при условии, что указанные запреты не противоречат применимым законам.

#### **Товарные знаки**

<u>SID</u> **WE HUAWEI, HUAWEI И ЗА ЯВЛЯЮТСЯ ТОВАРНЫМИ ЗНАКАМИ Huawei Technologies Co., Ltd.** 

Android™ является торговой маркой Google Inc.

Название и логотип *Bluetooth*® являются зарегистрированными товарными знаками корпорации *Bluetooth SIG, Inc*. Компания Huawei Technologies Co., Ltd. использует указанные товарные знаки в рамках лицензии.

Другие товарные знаки, наименования изделий, услуг и компаний, упомянутые в настоящем руководстве, принадлежат их владельцам.

#### **Примечание**

Некоторые функции устройства и его аксессуаров, описанные в настоящем руководстве, зависят от установленного программного обеспечения, производительности и параметров локальной сети, и могут не быть подключены операторами локальных сетей или провайдерами сетевых услуг или ограничены ими.

Поэтому характеристики, приведенные в настоящем руководстве, могут отличаться от характеристик приобретенного Вами устройства или аксессуаров.

Компания Huawei Technologies Co., Ltd. оставляет за собой право изменять информацию или характеристики, указанные в настоящем руководстве, без предварительного уведомления и обязательств.

#### **Программное обеспечение сторонних производителей**

Huawei Technologies Co., Ltd. не является правообладателем стороннего программного обеспечения и приложений, которые поставляются с этим устройством. Huawei Technologies Co., Ltd. не предоставляет никаких гарантий на стороннее программное обеспечение и приложения. Huawei Technologies Co., Ltd. не оказывает поддержку

клиентам, использующим стороннее программное обеспечение и приложения, и не несет ответственности за функции такого программного обеспечения и приложений.

Обслуживание стороннего программного обеспечения может быть прервано или прекращено в любое время. Huawei Technologies Co., Ltd. не может гарантировать, что контент и услуги третьих лиц будут поддерживаться в период их предоставления. Сторонние провайдеры услуг предоставляют контент и услуги через сеть или каналы передачи, не контролируемые Huawei Technologies Co., Ltd. В полном объеме, разрешенном применимым правом, Huawei Technologies Co., Ltd. заявляет, что компания не возмещает и не несет ответственности за услуги, предоставляемые сторонними провайдерами услуг, а также за приостановление или прекращение предоставления стороннего контента или услуг.

Huawei Technologies Co., Ltd. не несет ответственности за законность, качество и любые другие аспекты программного обеспечения, установленного на устройстве, или за загрузку и передачу стороннего контента (текстов, изображений, видео или программного обеспечения). Клиенты полностью принимают на себя риски, в том числе риски несовместимости программного обеспечения с данным устройством, которые возникают при установке программного обеспечения или загрузке стороннего контента.

Данное устройство использует операционную систему Android™ с открытым исходным кодом. Huawei Technologies Co., Ltd. внесла необходимые изменения в систему. Таким образом, данное устройство может не поддерживать все функции, которые поддерживаются стандартной операционной системой Android, или может быть несовместимо с программным обеспечением сторонних производителей. Huawei Technologies Co., Ltd. не несет никакой ответственности при возникновении любой из этих ситуаций.

#### **ОТСУТСТВИЕ ОБЪЕМА ГАРАНТИЙ**

ДАННОЕ РУКОВОДСТВО ПРЕДОСТАВЛЯЕТСЯ В ФОРМАТЕ "КАК ЕСТЬ". ЕСЛИ ИНОЕ НЕ ТРЕБУЕТСЯ ПРИМЕНИМЫМ ЗАКОНОДАТЕЛЬСТВОМ, КОМПАНИЯ HUAWEI TECHNOLOGIES CO., LTD. НЕ ДАЕТ НИКАКИХ ЯВНЫХ ИЛИ НЕЯВНЫХ ГАРАНТИЙ, ВКЛЮЧАЯ КРОМЕ ПРОЧЕГО НЕЯВНЫЕ ГАРАНТИИ ГОТОВНОСТИ ДЛЯ ПРОДАЖИ И СООТВЕТСТВИЯ ОПРЕДЕЛЕННЫМ ЦЕЛЯМ, В ОТНОШЕНИИ ТОЧНОСТИ, ДОСТОВЕРНОСТИ ИЛИ СОДЕРЖАНИЯ НАСТОЯЩЕГО РУКОВОДСТВА. ВО ВСЕХ УСТАНОВЛЕННЫХ ПРИМЕНИМЫМ ЗАКОНОДАТЕЛЬСТВОМ СЛУЧАЯХ КОМПАНИЯ HUAWEI TECHNOLOGIES CO., LTD. НИ В КОЕМ СЛУЧАЕ НЕ НЕСЕТ ОТВЕТСТВЕННОСТИ ПО ФАКТИЧЕСКИМ, СЛУЧАЙНЫМ, КОСВЕННЫМ ИЛИ ПРЕДСКАЗУЕМЫМ КОСВЕННЫМ УБЫТКАМ, А ТАКЖЕ УПУЩЕННОЙ ВЫГОДЕ, УТРАТЕ ДЕЛОВЫХ ВОЗМОЖНОСТЕЙ, ПОТЕРЕ ДОХОДА, ПОТЕРЕ ИНФОРМАЦИИ, УТРАТЕ РЕПУТАЦИИ ИЛИ ПОТЕРЕ ОЖИДАЕМЫХ СБЕРЕЖЕНИЙ.

МАКСИМАЛЬНАЯ ОТВЕТСТВЕННОСТЬ (ДАННОЕ ОГРАНИЧЕНИЕ НЕ РАСПРОСТРАНЯЕТСЯ НА ОТВЕТСТВЕННОСТЬ ЗА ПРИЧИНЕНИЕ ВРЕДА, НАСКОЛЬКО

ЭТО ПРИЕМЛЕМО В РАМКАХ СУЩЕСТВУЮЩЕГО ЗАКОНОДАТЕЛЬСТВА) HUAWEI TECHNOLOGIES CO., LTD., ВОЗНИКАЮЩАЯ В СВЯЗИ С ИСПОЛЬЗОВАНИЕМ ДАННОГО УСТРОЙСТВА, ОПИСАННОГО В ДОКУМЕНТЕ, ОГРАНИЧИВАЕТСЯ СУММОЙ, ВЫПЛАЧИВАЕМОЙ КЛИЕНТАМИ ПРИ ПОКУПКЕ ДАННОГО УСТРОЙСТВА.

#### **Импортные и экспортные правила**

Клиент должен соблюдать применимые правила и положения импорта или экспорта и получить все необходимые разрешения и лицензии на осуществление экспорта, реэкспорта или импорта устройства, описанного в настоящем руководстве, включая программное обеспечение и технические данные.

Настоящее руководство носит справочный характер. Фактический вид приобретенного Вами устройства (в том числе цвет, размер и вид экрана) может отличаться от приведенного в данном руководстве. Все заявления, информация и рекомендации, приведенные в настоящем руководстве, не подразумевают никаких гарантий, явных или неявных.

Последние обновления и адрес эл. почты по странам или регионам представлены на сайте: http://consumer.huawei.com/en/support/hotline.

903731\_01